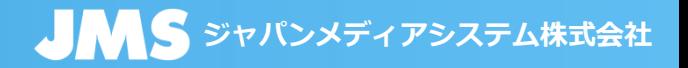

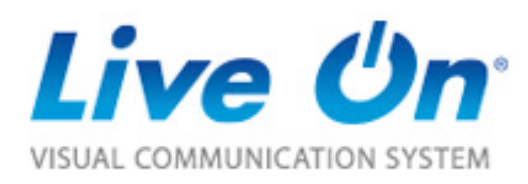

# LiveOn(Ver19.2) SaaS版操作マニュアル<PCアプリ版> (アプリケーション共有機能付き ※オプション機能)

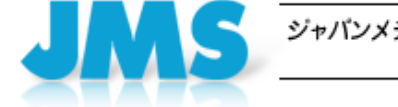

ジャパンメディアシステム株式会社 JAPAN MEDIA SYSTEMS Corp

Copyright(C) JAPAN MEDIA SYSTEMS Corp. All rights reserved.

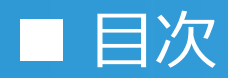

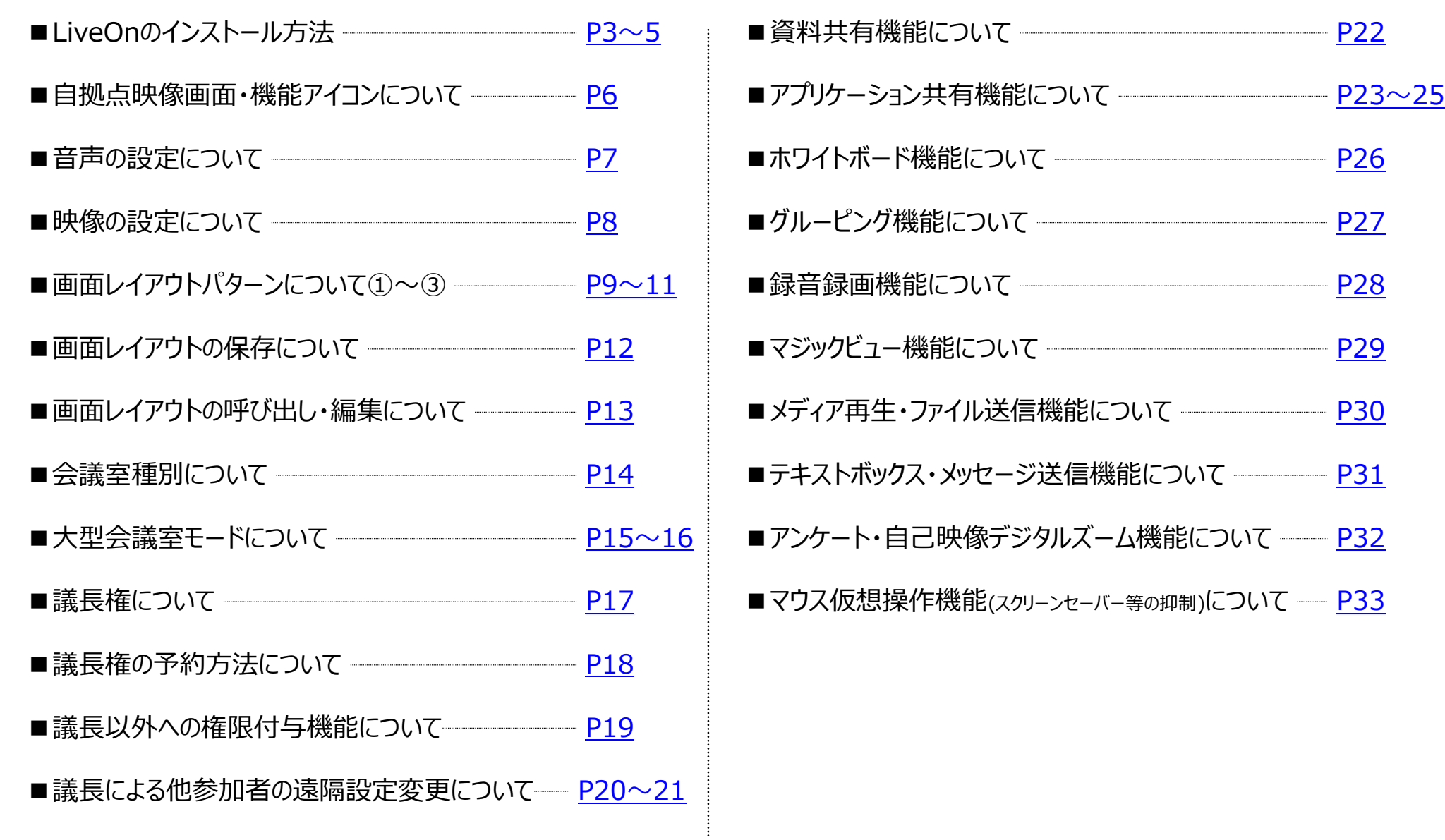

LiveOnでは、LiveOnのアプリケーション(DownloaderおよびLiveOnクライアント)をPCにインストールして利用する**「アプリ版」**と、インストール不要でブラウザ上 で利用する**「ブラウザ版」**があります。本マニュアルは「アプリ版LiveOn」の操作マニュアルです。

### **LiveOnに搭載されている機能をフルでご利用いただくためには、「アプリ版LiveOn」をご利用ください。**

■ LiveOnのインストール方法(アプリで入室の場合)

ブラウザ版LiveOnでは一部機能に以下の制限があるため、他参加者がブラウザ版でLiveOnに入室している場合はご注意ください。

- ・iOS環境ではブラウザ版をご利用いただけません。アプリをダウンロードしてご利用ください。
- ・ブラウザ版LiveOnからは大型会議室に入室することはできません。
- ・多人数モードではメインユーザーでの入室ができません。また、発言要求を行うことはできません。
- ・画面解像度は最大640×480、最大15フレームとなります。
- ・アプリケーション共有機能で操作の要求が行えません。
- ・コール機能はカスタマーのみの利用となります。
- ・資料共有・ホワイトボード・メディア再生・録音・録画・マジックビュー・ファイル送信・メッセージ送信・アンケート・グルーピング機能はご利用いただけません。

ブラウザ版LiveOnはインストールが不要なので、LiveOnをご導入されていない方を招待する場合(取引先を招待してオンラインMTGをする、セミナーを開催 する)などにご利用いただくと便利です。

## **(1) 周辺機器をPCに接続**

### **(2) ログイン画面へアクセス**

まず、カメラ・マイクスピーカー・ ヘッドセットなどの周辺機器を端末 に接続します。

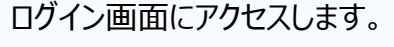

[URL:https://www.liveon.ne.jp/Login/100.php](https://www.liveon.ne.jp/Login/100.php) ①**LiveOnを始めてご利用になる場合は、「初めての**

**方はこちらから」より、インストールを行います。** 「インストール手順」をクリックすると、インストール手順の

案内ページが開きます。

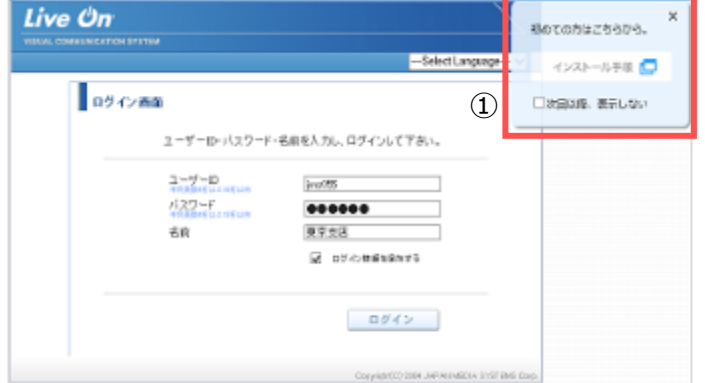

3

**シントバンメディアシステム株式会社** 

**ジャパンメディアシステム株式会社** ■ LiveOnのインストール方法(アプリで入室の場合)

# **(3) ダウンロード・インストール(※初回入室時のみ)**

①インストール手順ページにある「ダウンロード」ボタンをクリックします。 ②「Downloader5Installer.exe」が表示されますので、その上をクリックしてください。インストールが開始されます。 ③インストールが終了したら、「Close」ボタンをクリックしてウィンドウを閉じてください。

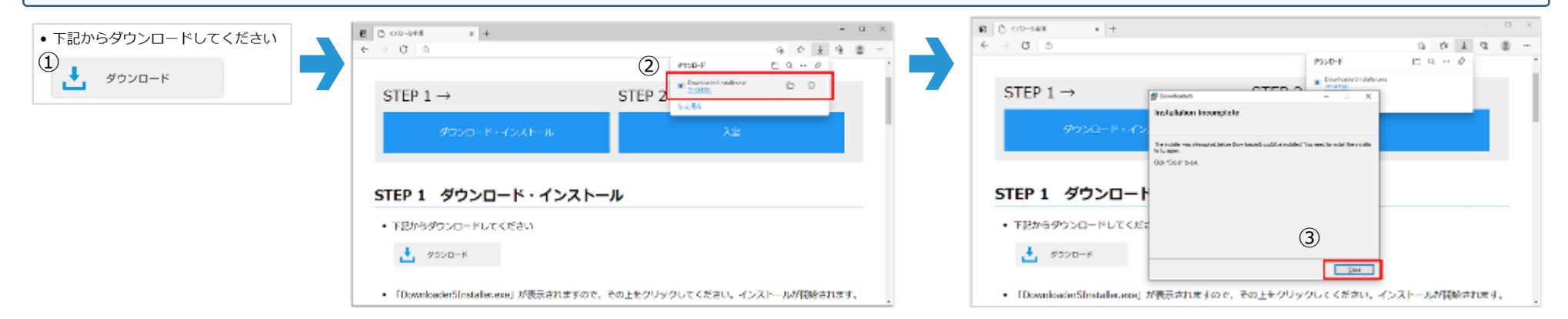

# **(4) ログイン・会議室入室**

①インストール完了後、元の画面に戻り、ログイン画面の場合はユーザーID、パスワード、名前を入力し「ログイン」します。 ②会議室リスト画面の場合は会議室を選択し、「アプリで入室」ボタンをクリックします。

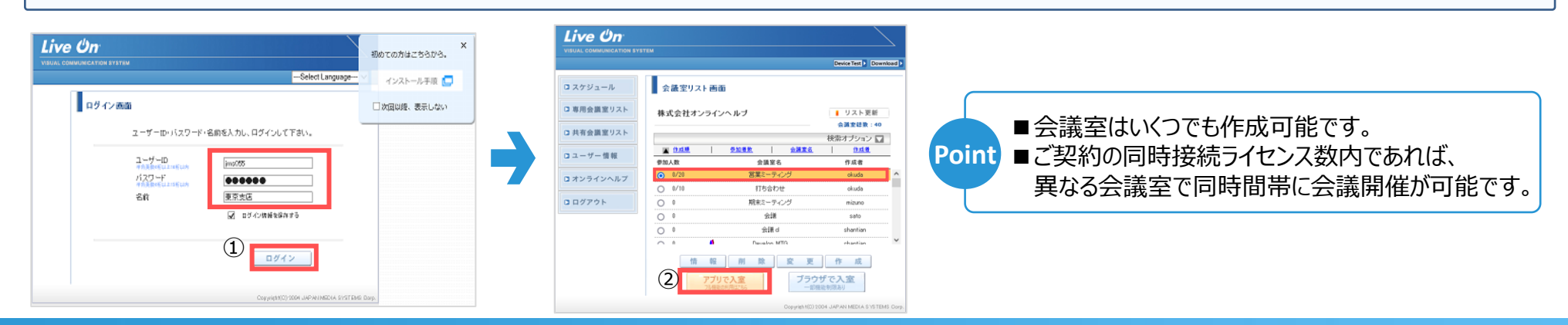

### <span id="page-4-0"></span>**JANS** ジャパンメディアシステム株式会社 ■ LiveOnのインストール方法(アプリで入室の場合)

# **(4) ログイン・会議室入室**

③「Downloader5.exeを開く」ボタンをクリックします。 ④プログラムのダウンロードが開始され、終了すると会議室に入室します。

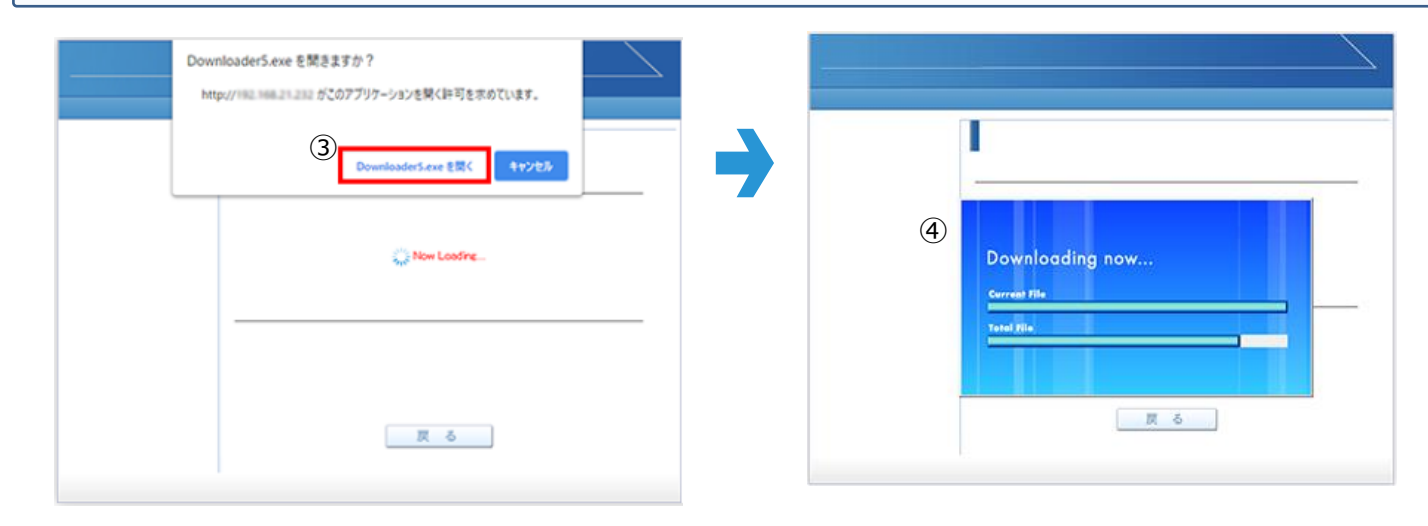

### **(5) 「音声チェック」画面にて接続している音響機器の接続確認を行います。**

プログラムのダウンロードが終了すると、「音声チェック画面」が表示されます。 ①接続している音声機器のデバイス名が表示されていない場合、プルダウンから選択します。 ②「マイクのテスト」:音を発した際に赤いゲージが反応しているかご確認ください。 「スピーカーのテスト」: クリック後、ベルの音が聞こえるかご確認ください。 ※必要に応じて、「起動時マイクOFF」「起動時スピーカーOFF」にチェックを入れます。 ③問題なく音声の入出力ができていることが確認できれば、「入室」ボタンをクリックします。

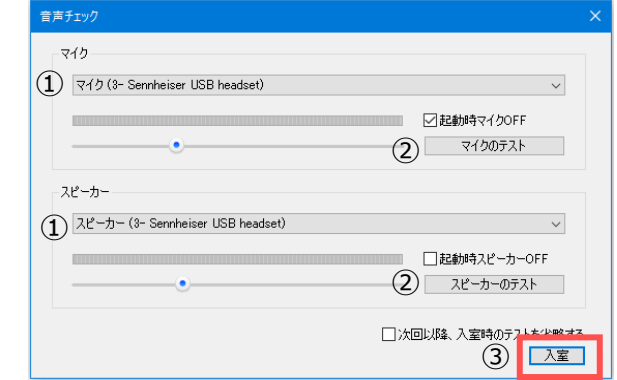

# <span id="page-5-0"></span>■ 自拠点映像画面・機能アイコンについて

**JMS** ジャパンメディアシステム株式会社

### **自拠点映像について**

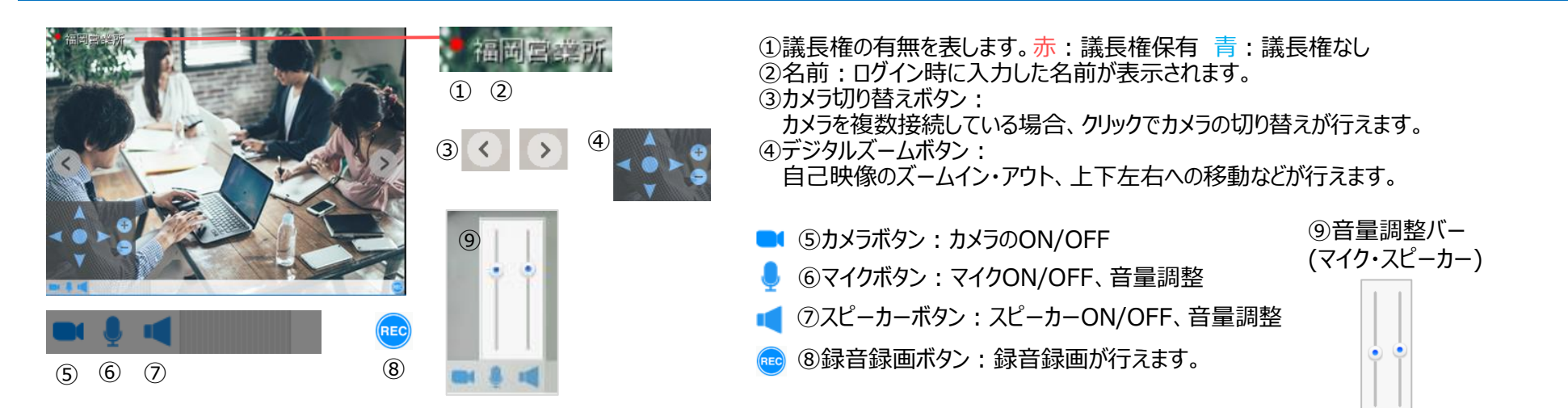

## **各機能アイコンについて**

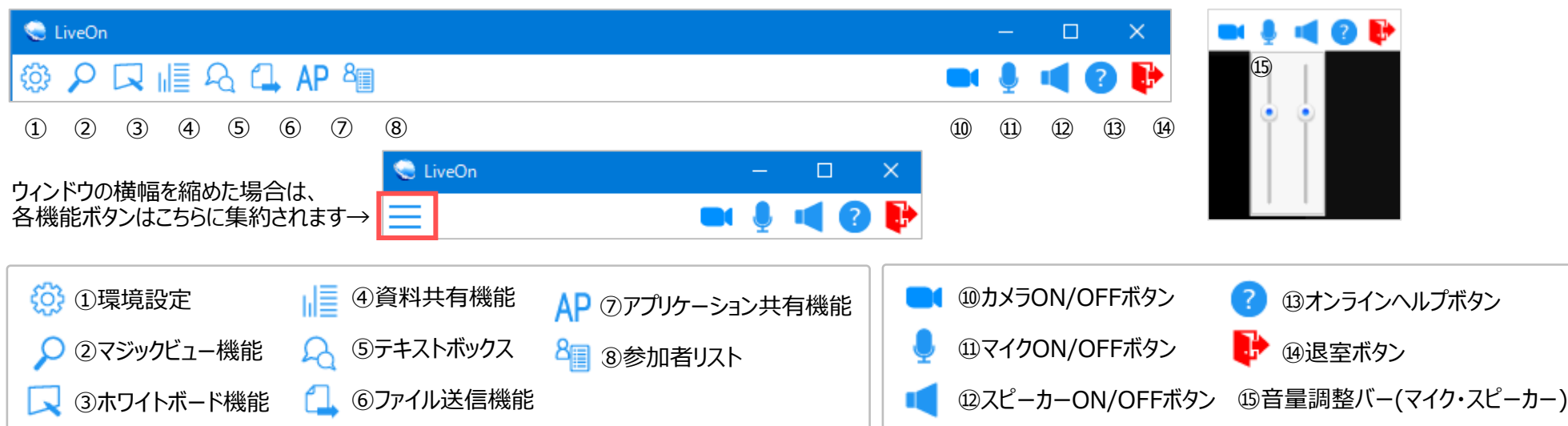

#### Copyright(C) JAPAN MEDIA SYSTEMS Corp. All rights reserved. 6

# <span id="page-6-0"></span>■音声の設定について

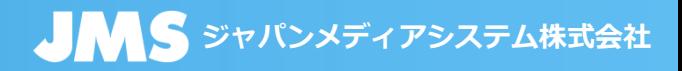

### **音声の各種設定について (環境設定画面)**

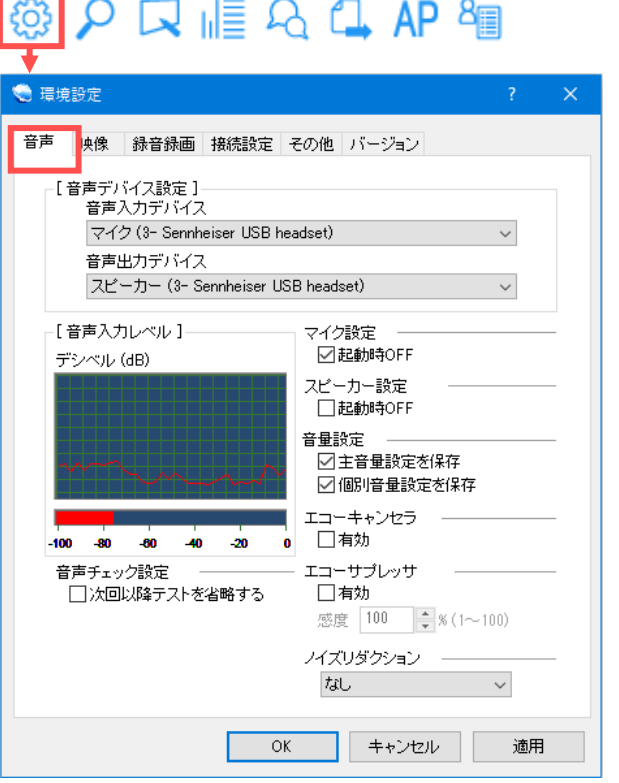

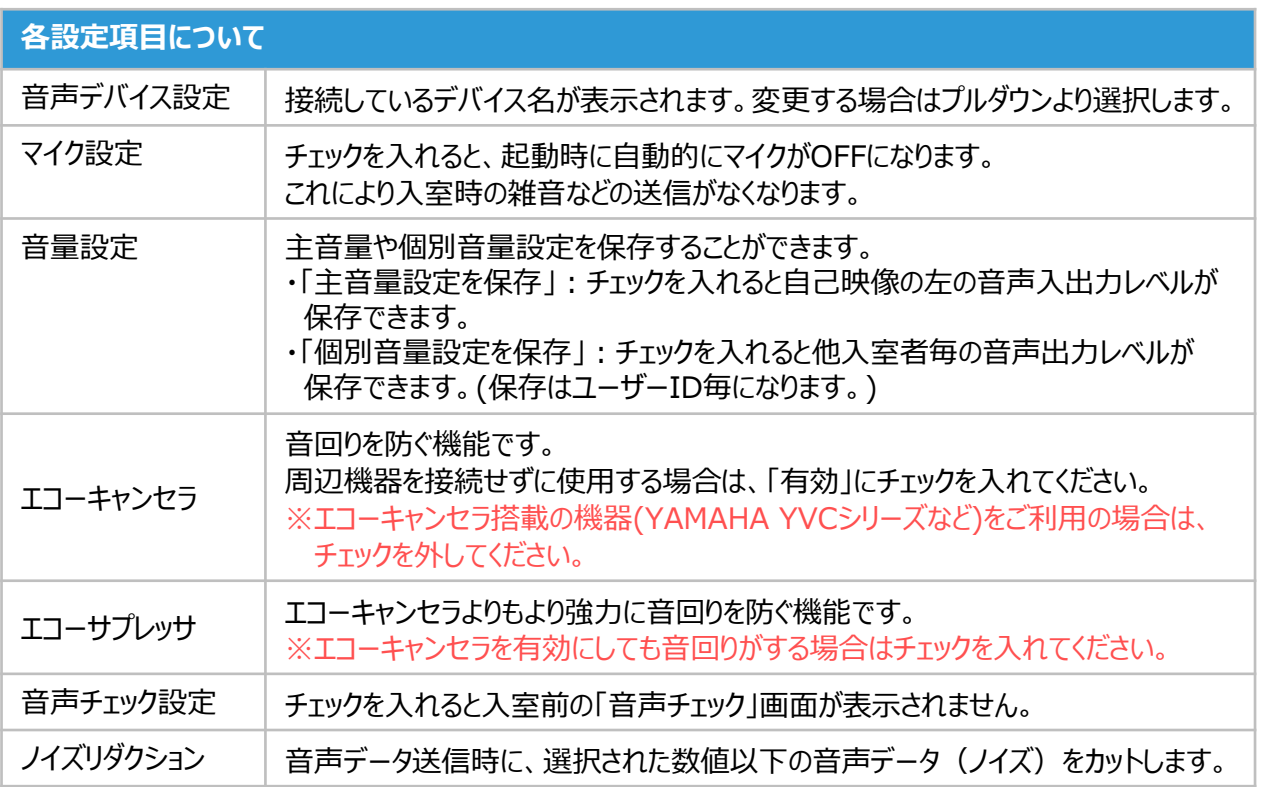

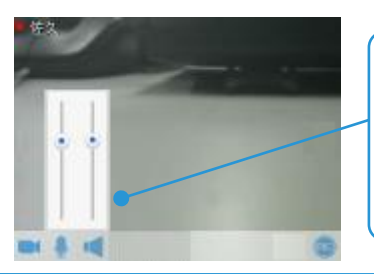

自己映像の左下にあるマイクとスピーカー アイコンにマウスカーソルを置くと、音量を 調整できるバーが表示されます。 バーを上下させることでマイクとスピーカー の音量を調整することができます。

### **自拠点の音量調整方法 他入室者の個別音量調整**

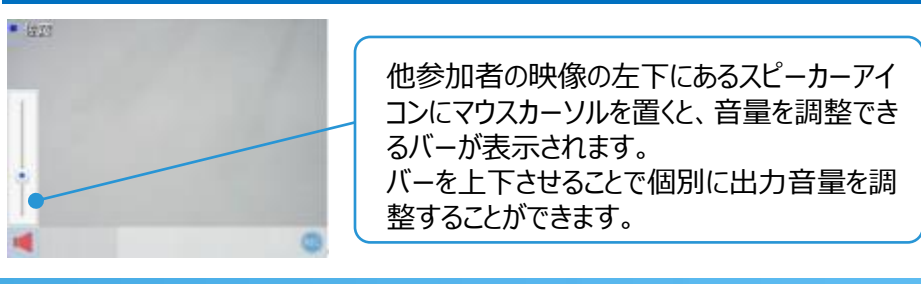

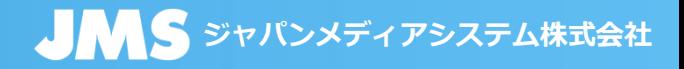

### <span id="page-7-0"></span>**映像の各種設定について (環境設定画面)**

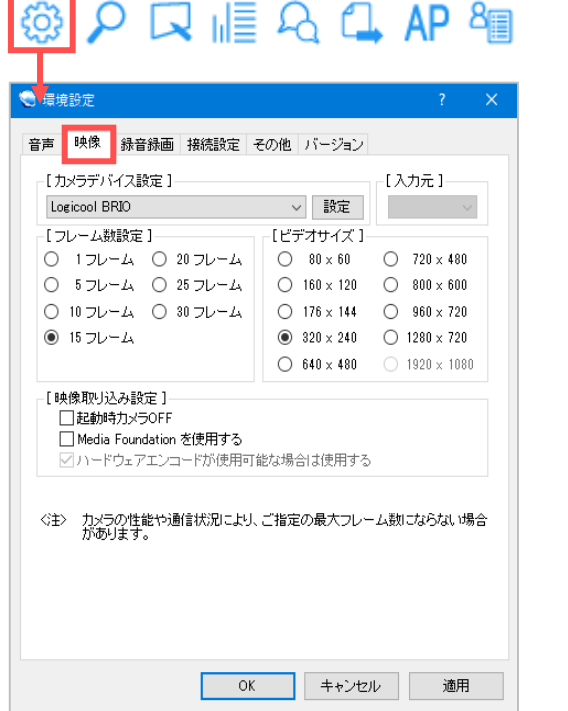

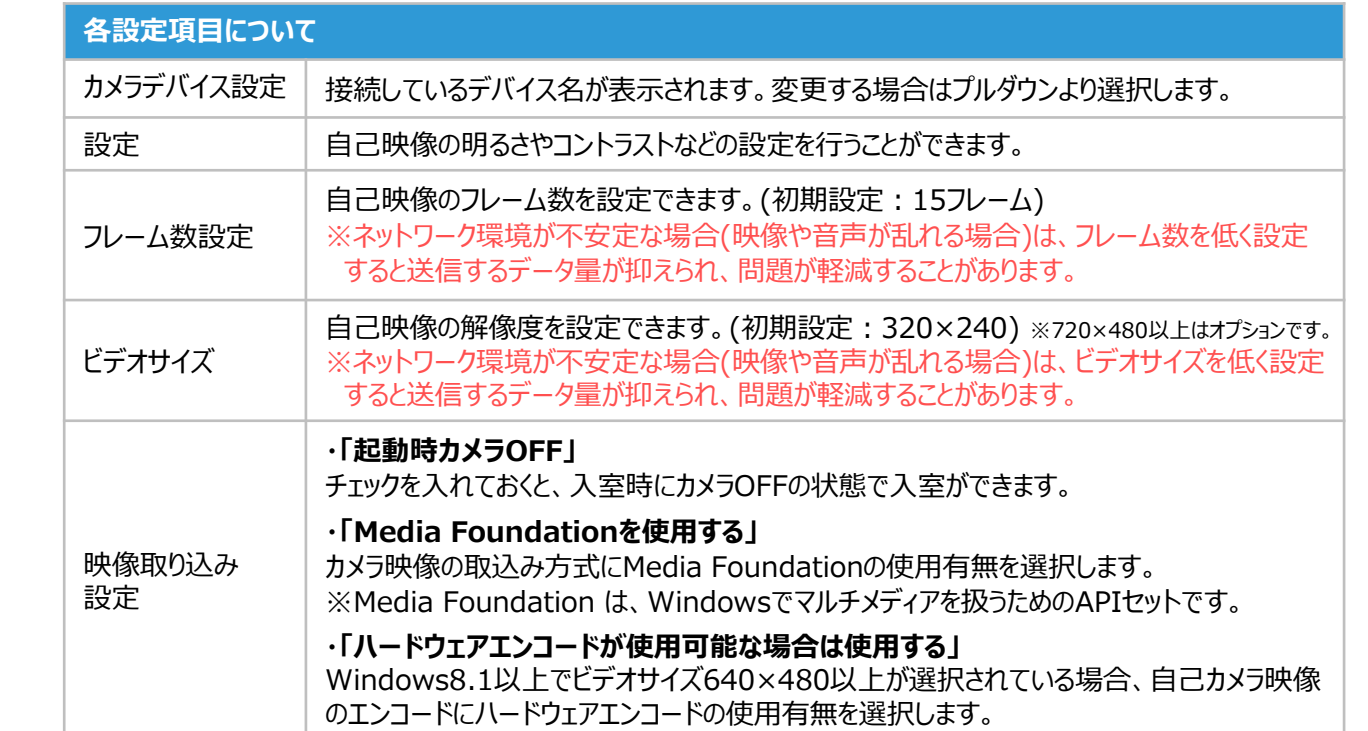

### **背景ぼかし・変更について**

#### $|w(\cdot)|$  $\checkmark$ ■背景ぼかし・任意の画像設定ができる機能です。 フルスクリーンモード開始 ぼかし (2) 単一ウィンドウ表示 カスタム (3) ▶ 画像を選択 (4) *各設定項目について* 背景の設定 ① 背景なし 通常のカメラ映像を表示します。 **④ 画像を選択 ー 画像ファイルを選択します。対応拡張子: png/jpg** この画像を使用 (5) 自拠点映像の上で右クリック、 ② ぼかし │ チェックすると背景をぼかします。 6 この画像を使用 | 最後に選択した画像を再使用します。 画像を選択 「背景の設定」をクリックします。 画像をリセット (6) 3 カスタム │ カスタム背景を選択します。 6 画像をリセット | 画像選択をリセットし通常のカメラ映像に戻します。 8

Copyright(C) JAPAN MEDIA SYSTEMS Corp. All rights reserved.

# <span id="page-8-0"></span>■ 画面レイアウトパターンについて-①

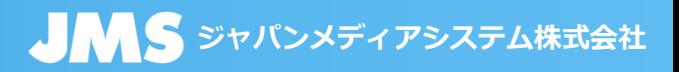

# **初期レイアウト(入室時)**

■初期レイアウトでは、全拠点の映像が均等な大きさで表示されています。 画面全体を大きく表示したい場合は、ウィンドウを最大化、もしくはウィンドウ枠をドラッグすることで、自由にサイズを変更することができます。

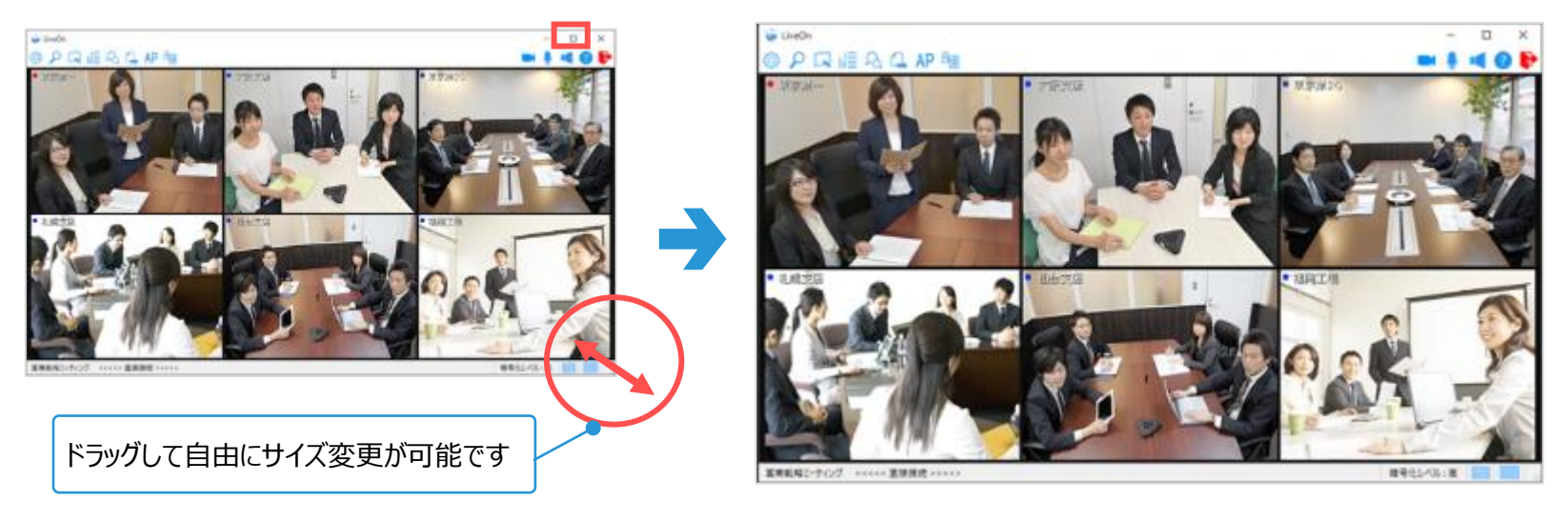

# **レイアウトフリー**

■各映像をポップアップさせ、個別に各映像のサイズや位置を変更することができるモードです。

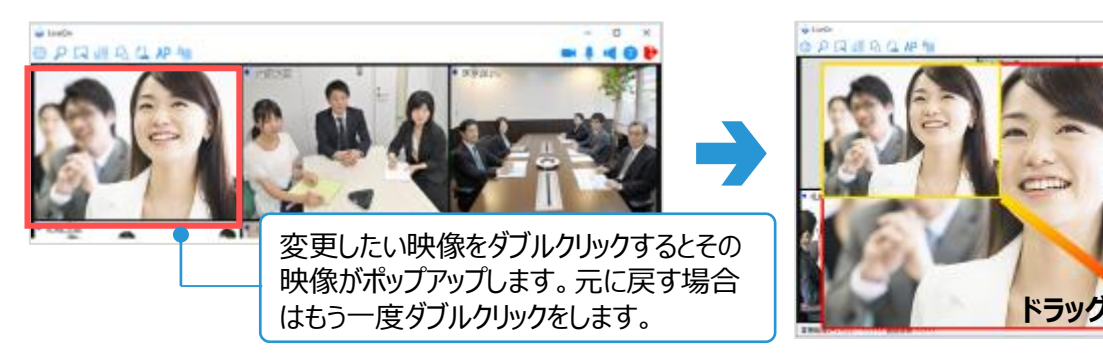

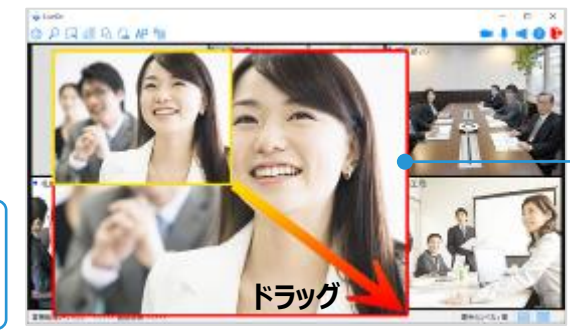

ポップアップした映像を自由に移動したり、 拡大・縮小することができお好みの大きさに調整 することができます。

# 画面レイアウトパターンについて **ジャパンメディアシステム株式会社** ■ -②

# **単一ウィンドウ表示**

参加者全員が同じレイアウトで*同期された画面を見ることができます。* ※議長権がある拠点のみ操作可能 ※ホワイトボード、資料共有、テキストボックス、 **C** LiveOn アプリケーション共有の各ボタンは非表示に **10 D** ◎ Q Q A Q AP & なり、機能は議長がウィンドウ右上の画面 表示ボタンで切り替え表示します。 現在の送信状況の表示 画面表示(切替え)ボタン 緑音緑画スタート メディア再生 ①1画面表示 アンケート TV会議呼出 ②2画面表示 全ユーザーの設定値を表示  $(1)$   $(2)$   $(3)$ ③3画面表示 他ユーザーの表 自拠点映像の上で右クリックし、 グルーピング ユーザー権限制 「単一ウィンドウ表示」をクリックします。オリジナルサイ ▼表示したいレイアウトパターンを選択します。 全画面 一括ポップアップ ①1画面表示 ②2画面表示パターン ③3画面表示パターン 一括ポップアップ終了 フルスクリーンモード開始 単一ウィンドウ表示 **Q** | | | 映像 + 資料共有 映像 + 資料共有 + チャット 映像 背景の設定 資料共有 + 映像 + チャット **※注意点** ・ホワイトボードは、議長のスクロールバーの移動が他入室者に同期します。 また、他入室者は、機能の使用に一部制限があります。 映像 + ホワイトボード + チャット ・資料共有は、描画モード/ポインター表示で議長のスクロールバーの移動が □□■ ホワイトボード + 映像 他入室者に同期します。  $\boxdot$ ホワイトボード + 映像 + チャット **■ AP 映像 + アプリケーション共有** ・画面表示切替時、切り替え前と後で表示する機能が異なる場合、切り替え前の 映像 + アプリケーション共有 + チャット 機能画面を閉じます。 API アプリケーション共有 +映像 ・単一ウィンドウを終了する時は、自己画面のポップアップメニューの「単一ウィンドウ 四品 **Q 4 映像+チャット** アプリケーション共有 + 映像 + チャット 表示終了」を選択します。

■映像・資料共有・ホワイトボード・テキストボックス・アプリケーション共有(オプション機能)を他入室者に同期させて単一のウィンドウ枠内に表示します。

#### Copyright(C) JAPAN MEDIA SYSTEMS Corp. All rights reserved. 10

# ■画面レイアウトパターンについて-③

# **JMS** ジャパンメディアシステム株式会社

## **フルスクリーンモード**

■入室者映像をタイトルバーやステータスバーのないフルスクリーンで表示できるモードです。

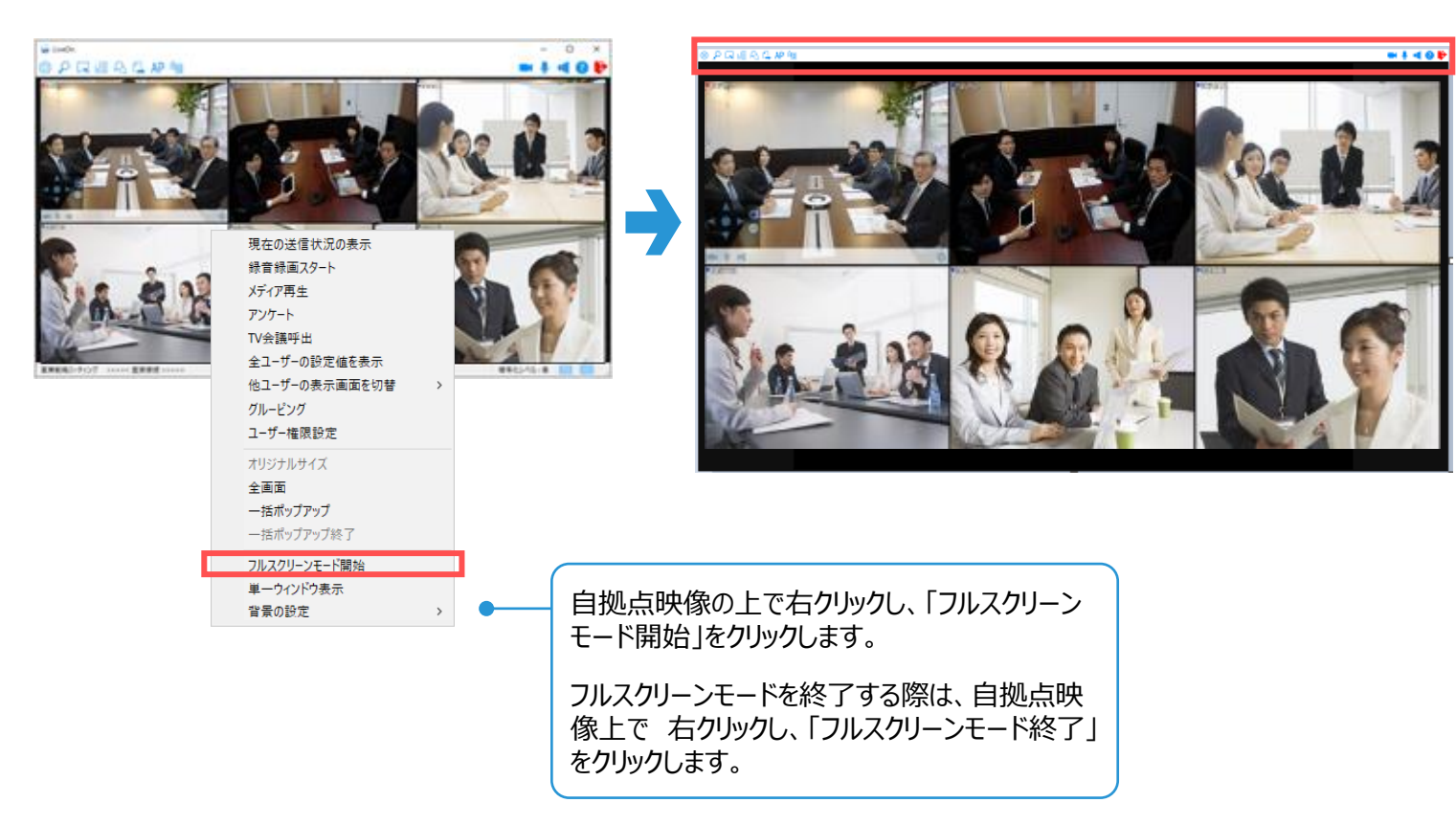

※各種機能を立ち上げるときは、 マウスを画面上部に移動すると、 機能ボタンが表示されます。

1<br>111

# <span id="page-11-0"></span>**画面レイアウトの保存について マインスティアウトの保存**

映像の配置や大きさ、資料共有など各種ウインドウを表示している位置とサイズをレイアウトとして登録し、保存・呼び出しすることができます。

■LiveOnの起動時に、保存しておいたレイアウトを呼び出すことができます。 <u>Point</u> ■ 中国する際に保存したレイアウトを呼び出せば、その都度レイアウト変更をする必要がありません。

### **保存できる情報**

- ・メイン画面の位置、サイズ ・資料共有の位置、サイズ ・自動整列モードのON/OFF ・ホワイトボードの位置、サイズ
- ・テキストボックスの位置、サイズ

※レイアウトの保存・呼び出しは、**同一ID、同一端末、同会議室種別の場合に有効**です。

- ※ホワイトボード・資料共有・テキストボックスは、入室時に自動的に立ち上がるわけではなく、 その機能を起動した際に保存した位置、大きさで表示されます。
- ※自己画面・相手画面のポップアップ、単一ウィンドウは保存されません。

※マルチディスプレイ(拡張表示)環境でご利用の場合は、全てのディスプレイを同じ表示スケールに 設定してください。

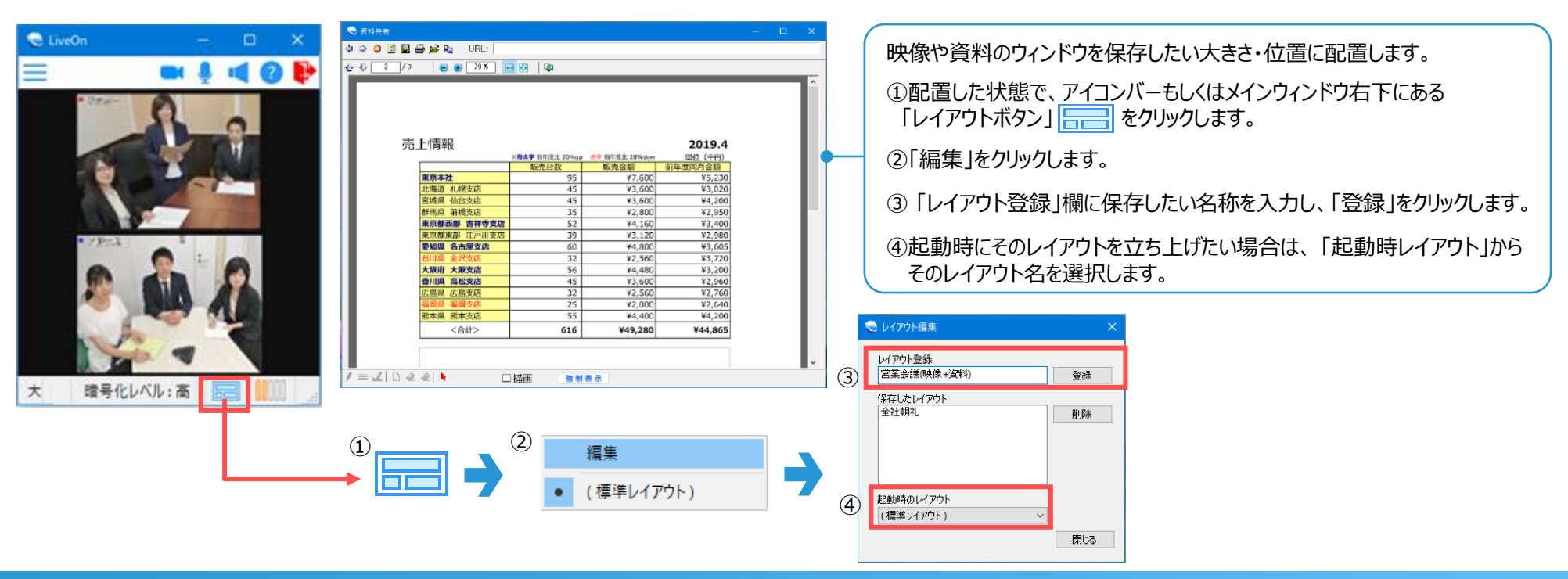

# <span id="page-12-0"></span>■画面レイアウトの呼び出し・編集について

# **メノハンメディアシステム株式会社**

### **登録したレイアウトの呼び出し方法**

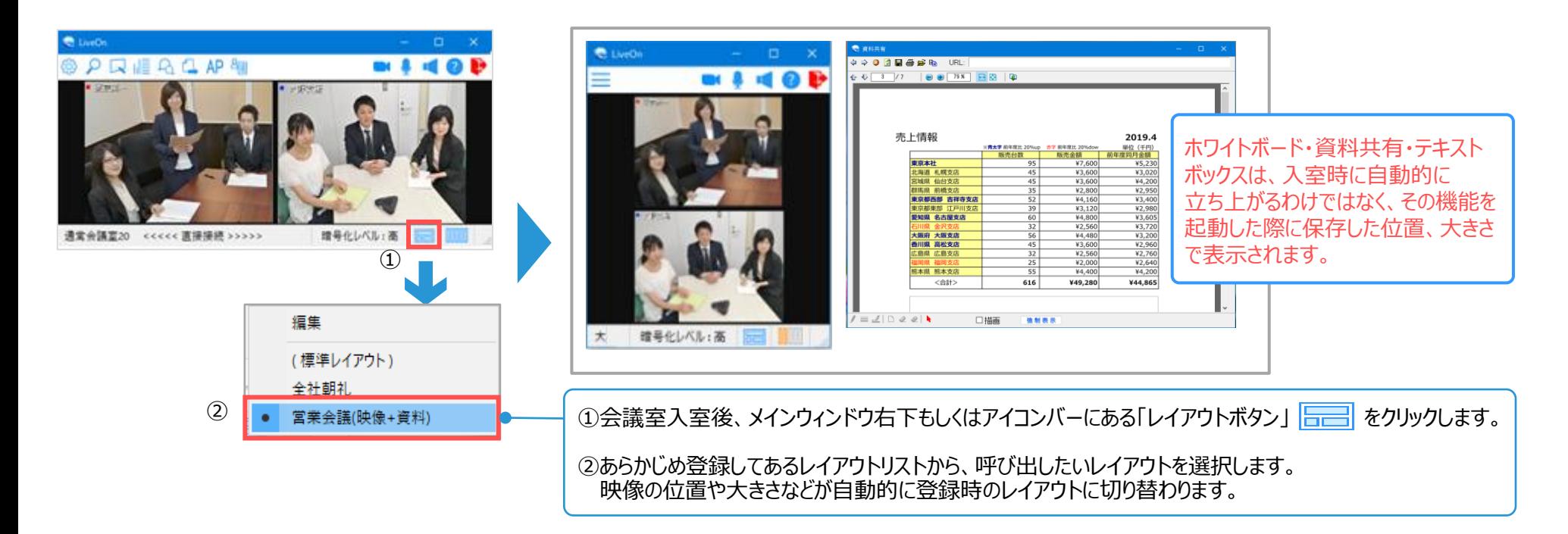

### **登録したレイアウトの編集方法**

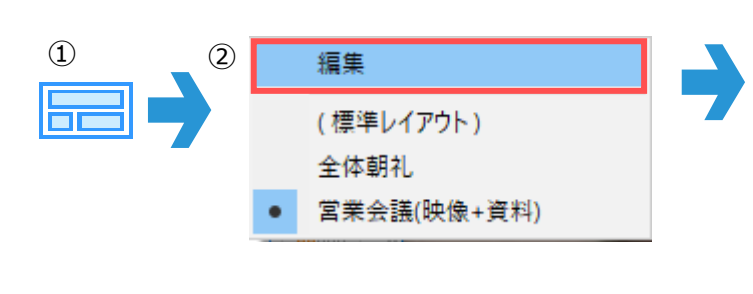

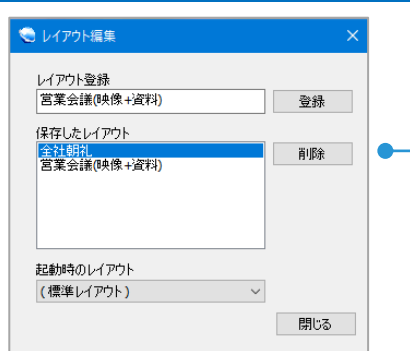

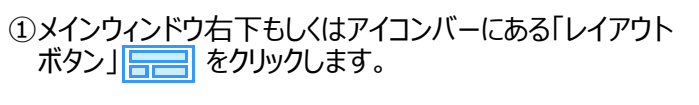

②「編集」を選択すると編集画面が表示されるので、 編集したいレイアウト名を選択し、内容を編集します。

<span id="page-13-0"></span>LiveOnには「通常会議室」と「大型会議室」があります。接続拠点数や使用目的に応じた会議室を作成・選択することが可能です。

# the Hortley 自户口运乌江加加 **<表示できる映像数は最大20画面>** 全拠点と双方向のやり取りが可能です

# **通常会議室(最大表示映像数:20) 大型会議室(最大表示映像数:150)**

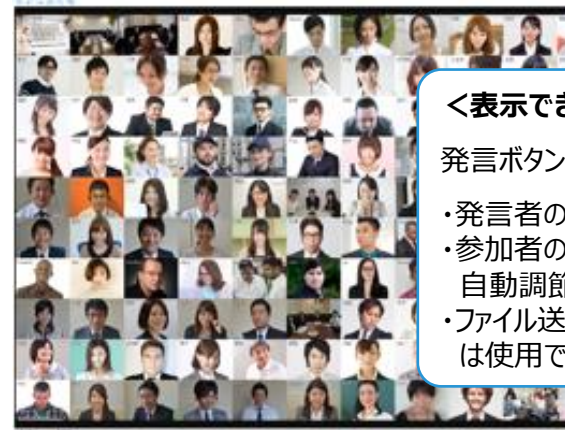

### **<表示できる映像数は最大150画面>**

発言ボタンを押すことで**最大5人まで同時発言が可能**。

・発言者の解像度は環境設定値通りで表示されます。 ・参加者の解像度及びフレーム数は参加人数に応じて 自動調節し、1会議室で使用する帯域を制御します。 ・ファイル送信、アプリケーション共有機能(オプション機能) は使用できません。

#### **会議室作成方法**

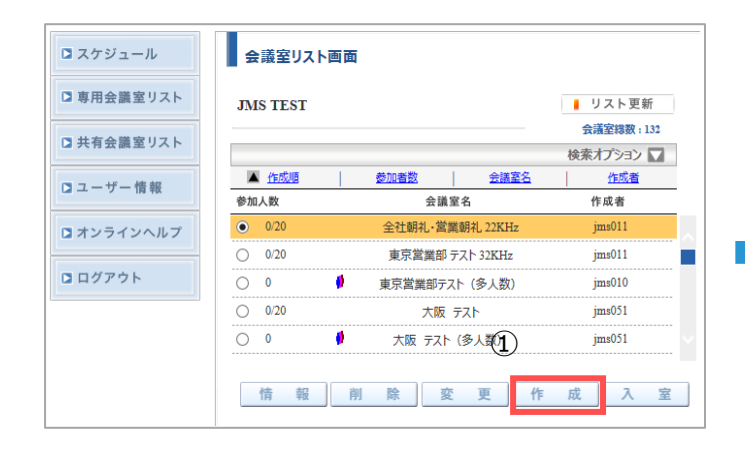

#### 会議室作成画面

以下の項目に必要事項を入力して下さい。

■ 自動的に削除される会議室にする<br>この会議室は、2週間ご利用がない場合、自動削除されます。

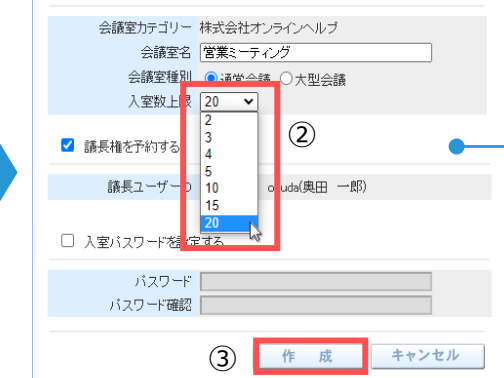

①会議室リスト画面の「作成」ボタンをクリックします。 ②会議室画面にて必要な情報を入力し、 「会議室種別にて人数に応じた会議室を選択します。 ③「作成」ボタンをクリックすると会議室ができます。

### <span id="page-14-0"></span>「大型会議室」モードは最大150画面まで映像を表示できる**大規模利用用の会議室**です。

■発言は最大5人まで可能 ■発言ボタンを押下することで発言者枠に映像が表示され、 発言ができるようになります。

※発言者の解像度は環境設定値通りで表示されます ※参加者の解像度及びフレーム数は参加人数に応じて自動調節され、1会議室で 使用する帯域を制御します。 ※ファイル送信、アプリケーション共有機能(オプション機能) は使用できません。

### **大型会議室イメージ(30拠点接続・発言者上)**

**Point**

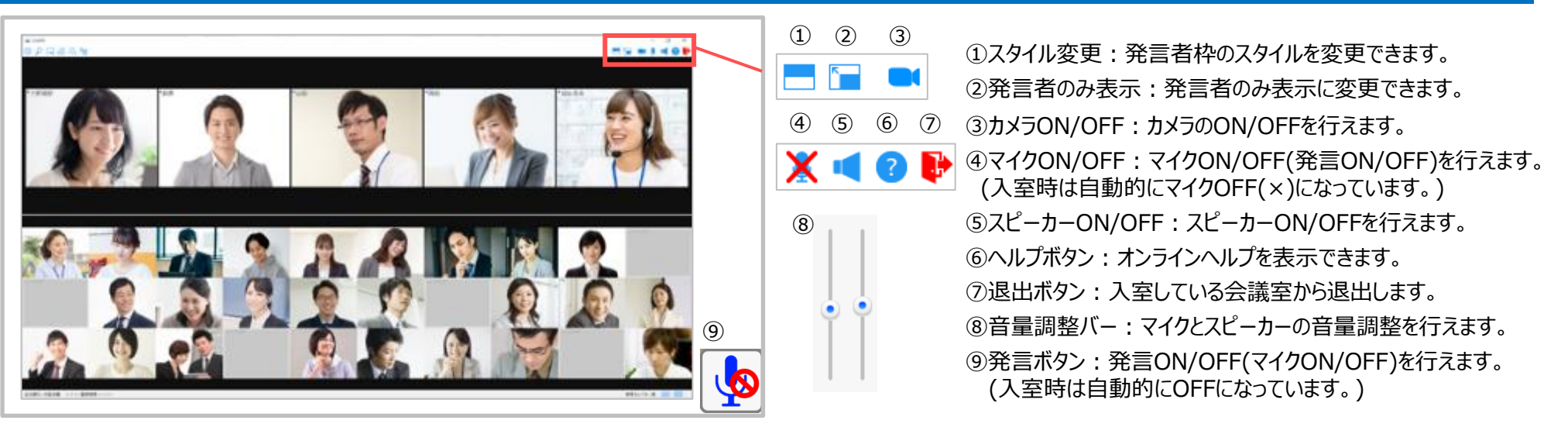

### **表示スタイルについて ※発言者の表示スタイルを5パターンから選択することができます。**

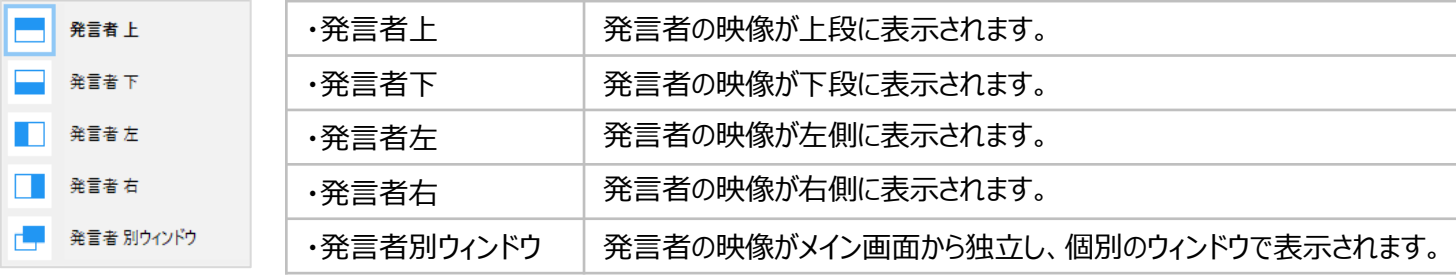

# ■ 大型会議室モードについて-2

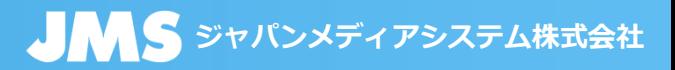

#### **「大型会議室での発言方法について** およびについてのままについてのます。 インタンのキートンの非表示設定について

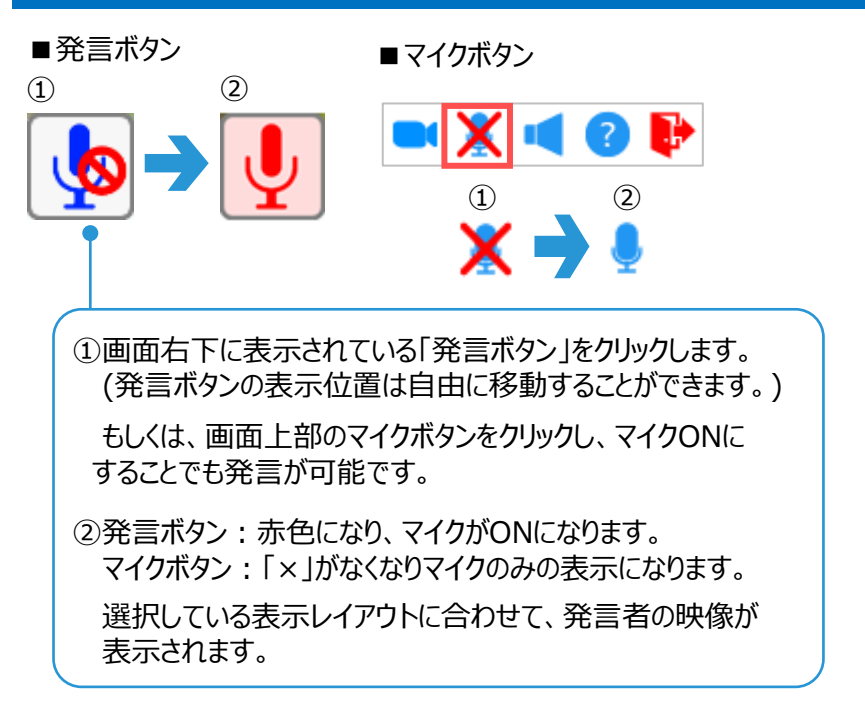

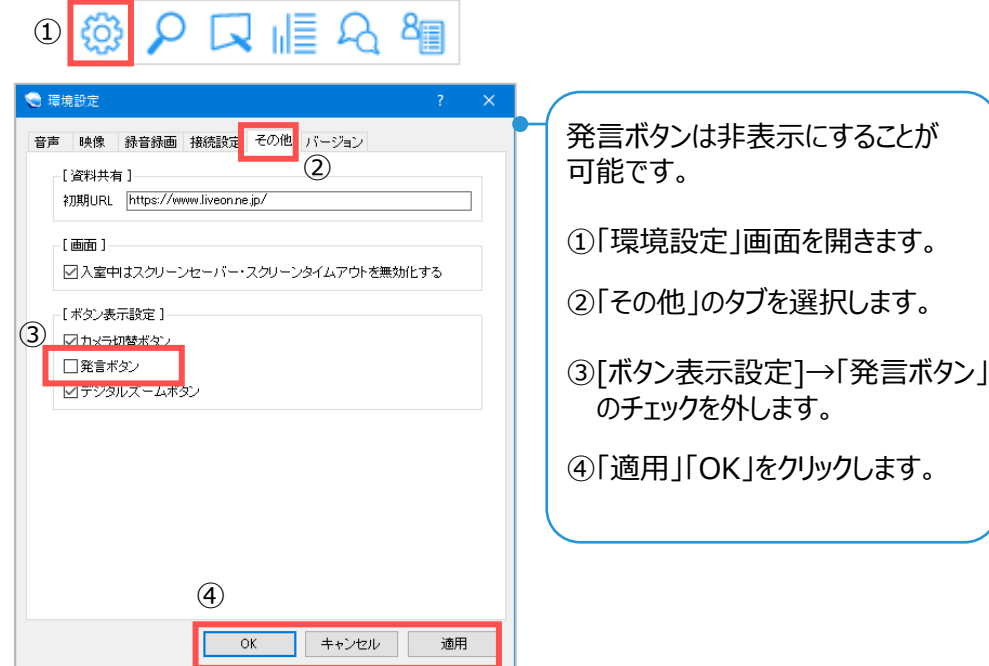

#### **大型会議室での「録音録画」機能について**

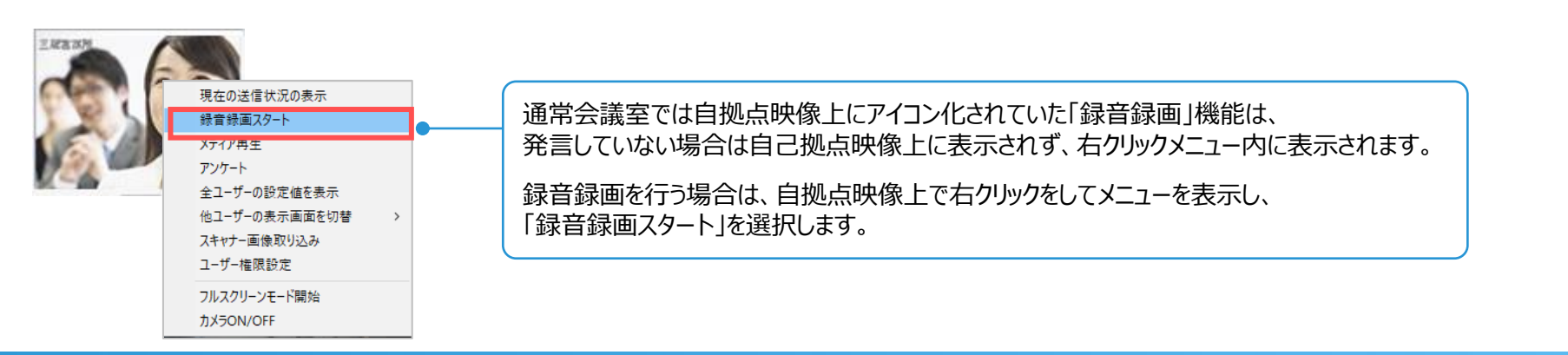

<span id="page-16-0"></span>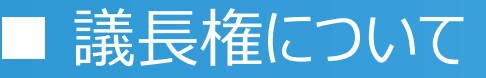

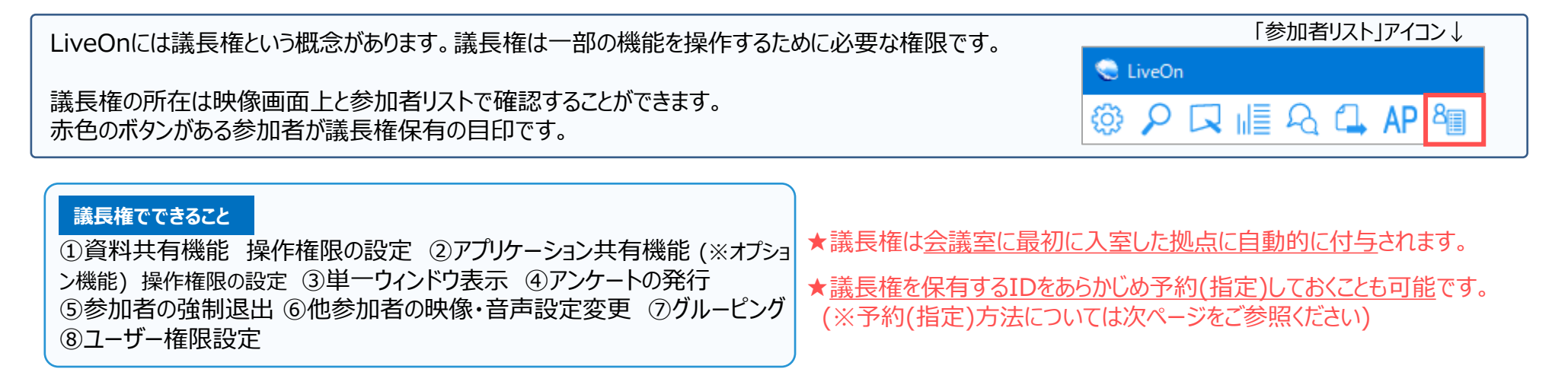

#### **議長権の有無の確認方法**

#### **赤色:議長権あり 青色 or グレー(※):議長権なし**

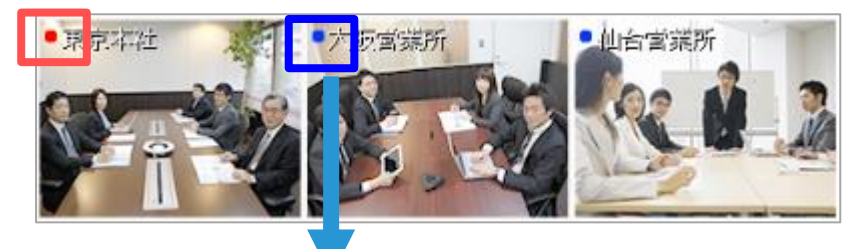

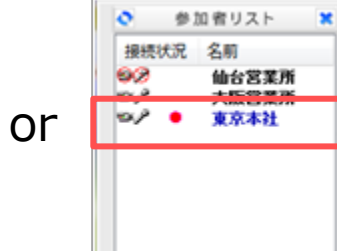

※自拠点が議長権を保有している場合、 議長権がない拠点の議長権ボタンは青色で表示されます。 自拠点が議長権を保有していない場合、

議長権がない拠点の議長権ボタンはグレーで表示されます。

※参加者リスト上は議長権がある拠点にのみ赤色が表示されます。

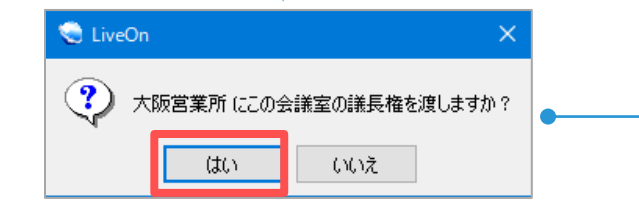

#### **議長権の変更方法**

議長権を渡したい拠点の映像の上にある青色のボタンをクリックします。

「●●にこの会議室の議長権を渡しますか?」 とメッセージが表示されるので、「はい」をクリックすると議長権を渡すことができます。

<span id="page-17-0"></span>会議室を作成する際に、議長権を保有するIDをあらかじめ指定し、登録しておくことが可能です。 そうすることで、常に特定の拠点が議長権を保有することができ、議長権の移動を行う操作の手間などを省くことができます。

### ★議長権の予約(指定)は会議室作成時に行います。(会議室作成後に会議室情報変更画面から変更することも可能です)

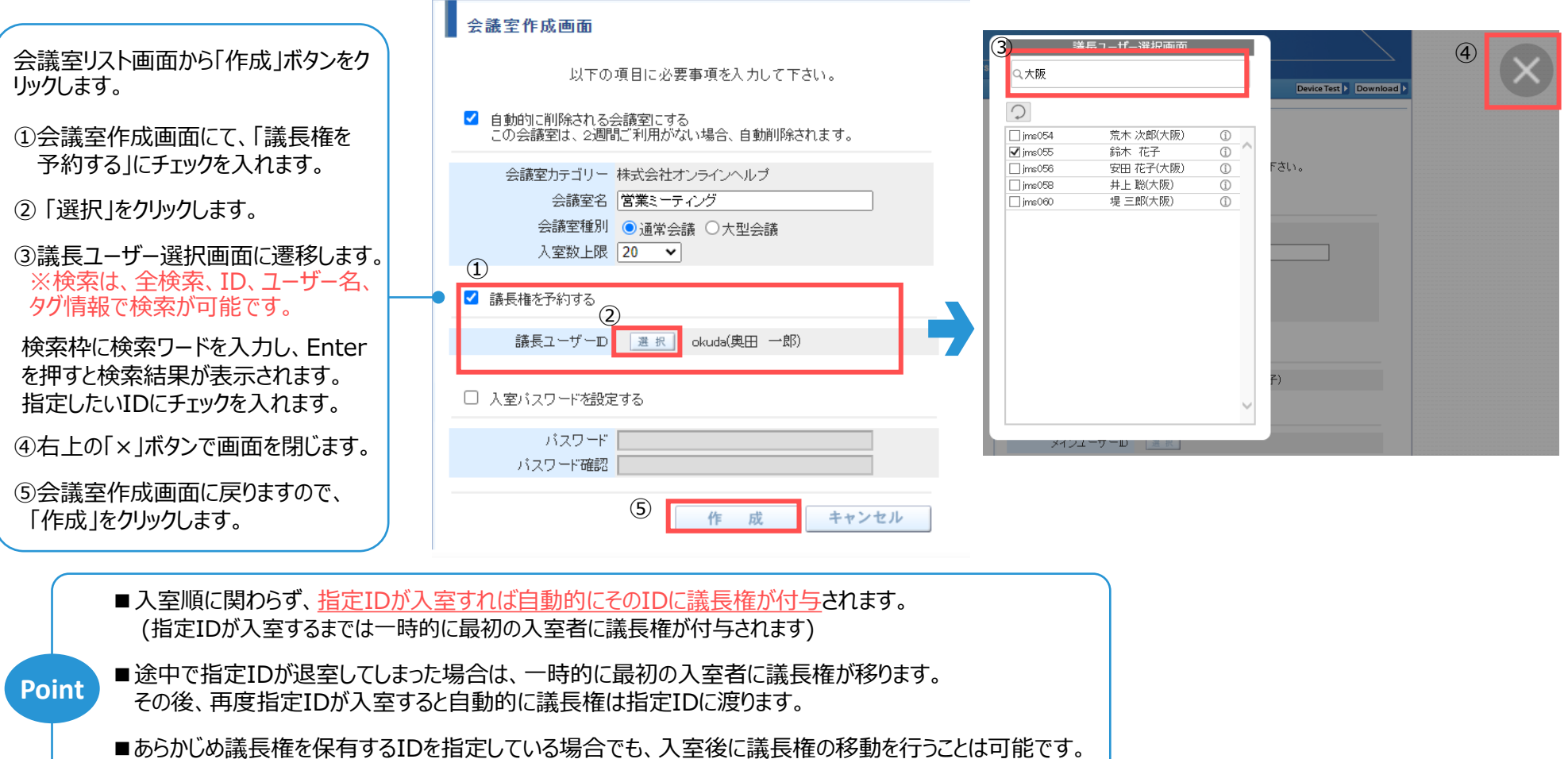

※議長権変更方法は前ページをご参照ください。

### <span id="page-18-0"></span>**ジャパンメディアシステム株式会社** ■ 議長以外への権限付与機能について(ユーザー権限設定)

議長が他の参加者に「資料共有」「アプリケーション共有」「遠隔設定」を起動する権限を付与することができる機能です。

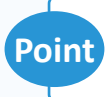

■議長権を保有していないユーザーでも資料共有などの機能を使えるようになります。付与する権限はユーザーごとに選択が可能です。 <u>Point) ■</u>プレゼンターが入れ替わる場合など、その都度議長権を移動させる必要がなくなります。 ■プレゼンターが入れ替わる場合など、その都度議長権を移動させる必要がなくなります。

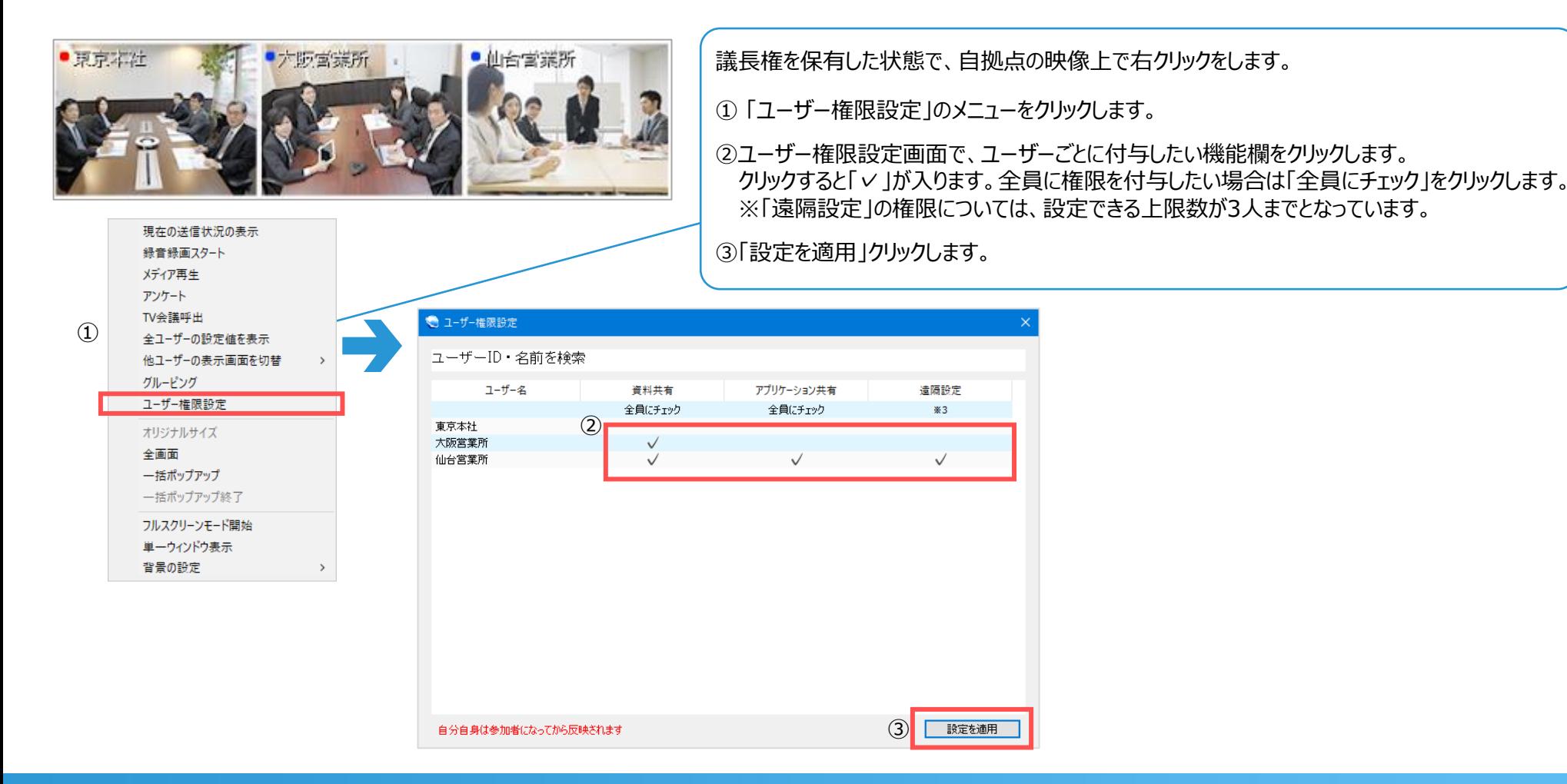

### <span id="page-19-0"></span>**シッパンメディアシステム株式会社** ■ 議長による他参加者の遠隔設定変更について-①

大阪営業所

ON

 $15$ 

ON

OFF

**ON** 

OFF

 $65$ 

 $65$ 

 $320 * 240$ 

Windows 10 Home

TOSHIBA Web Camera - HD

スピーカー (Conexant HD Audio)

マイク (Conexant HD Audio)

 $\sim$ 

最新の情報に更新

議長、または議長から権限を付与されているユーザーは他参加者の映像・音声の設定を確認したり、必要に応じて設定を遠隔で変更することができます。 ※ブラウザ版で入室しているユーザーについては、設置値の表示や遠隔設定変更を行うことができません。

■議長が映像・音声の設定を一元管理できることで、設定トラブル防止に繋がります。 **Point ■**機長が吹隊・自戸の設定を 九昌星 ことること、設定トランルの正に系た<br>■操作に不慣れなユーザーがいてもスムーズに会議を開催することができます。

### **参加者ごとの個別設定確認・変更方法**

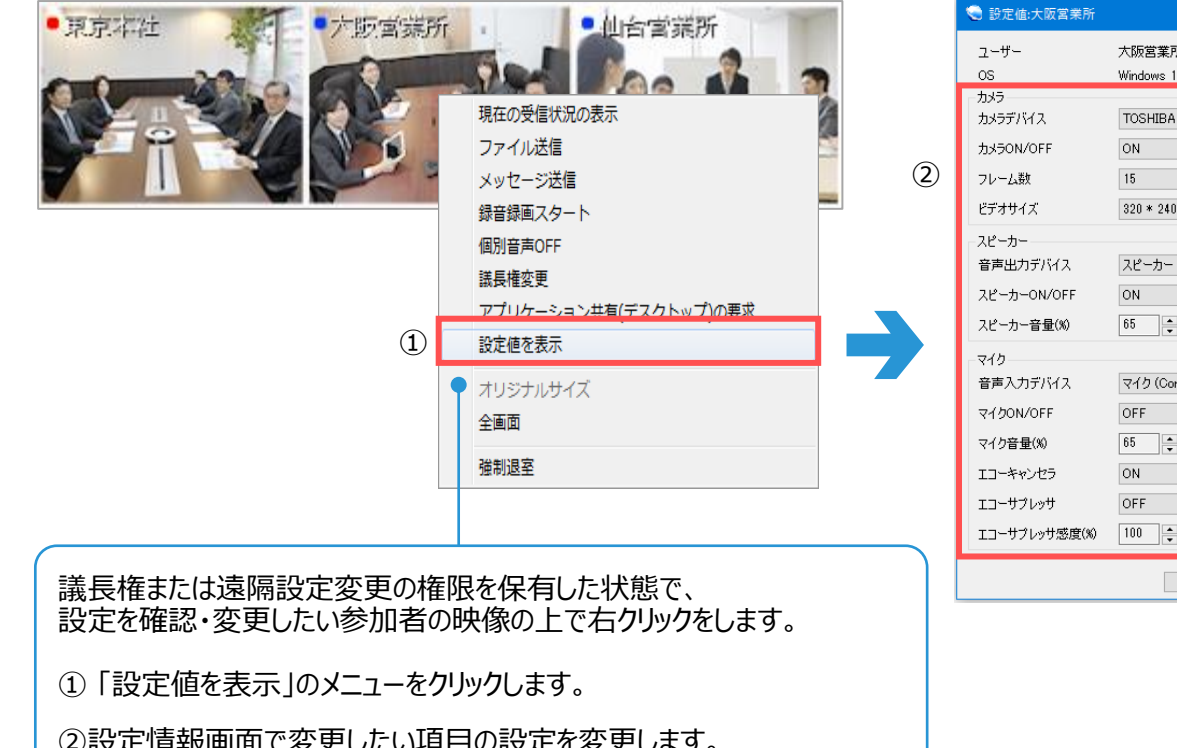

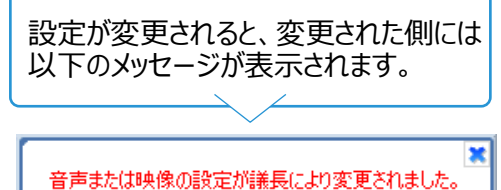

②設定情報画面で変更したい項目の設定を変更します。

③設定を変更した場合は「変更要求」ボタンをクリックします。

③

変更要求

 $\checkmark$ 

閉じる

### **参加者全員の一括設定変更方法**

カメラやマイクのON/OFFなど、全参加者の設定を議長が一括で確認・変更することも可能です。 ※ブラウザ版で入室しているユーザーについては、設置値の表示や遠隔設定変更を行うことができません。

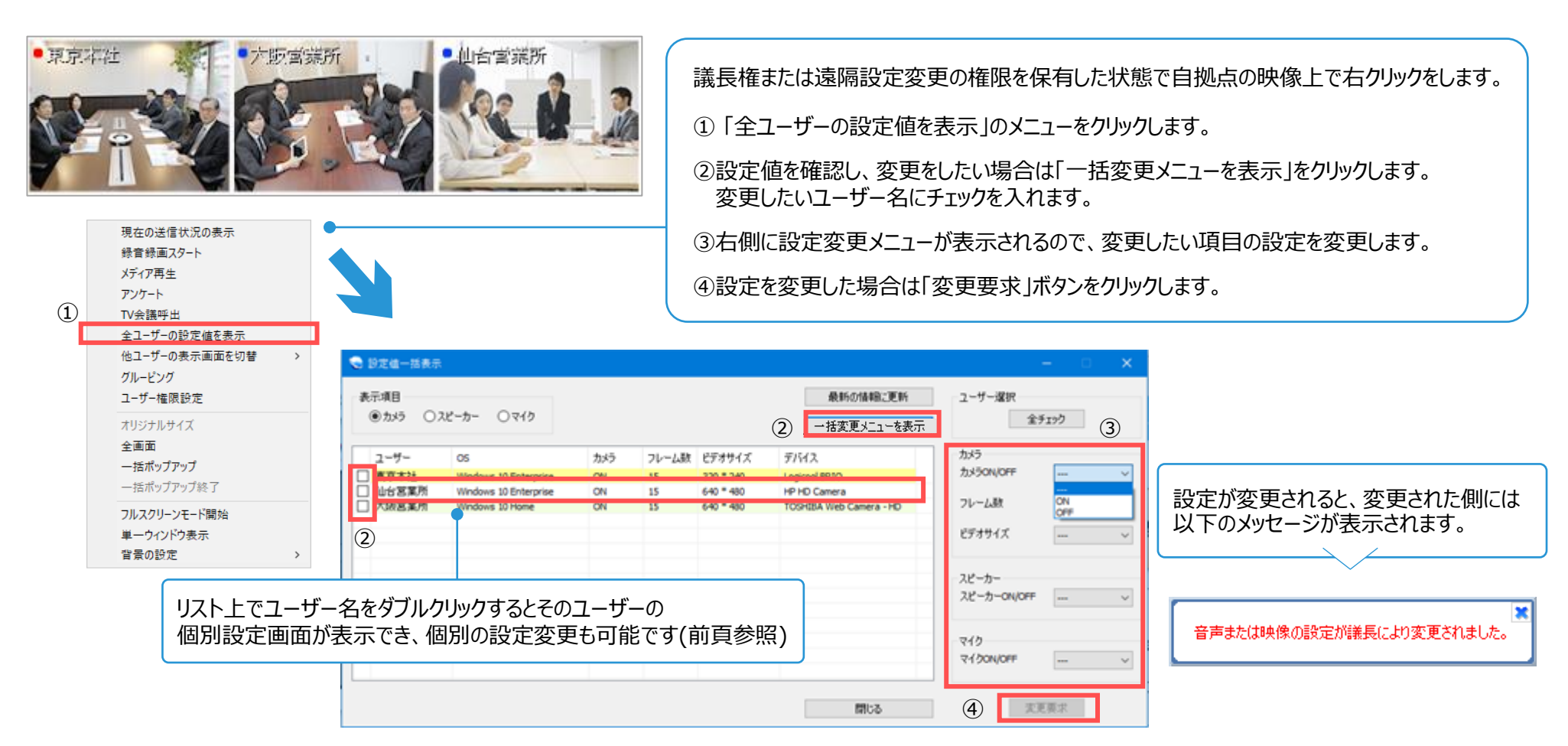

# <span id="page-21-0"></span>■ 資料共有機能について

# **メノハンメディアシステム株式会社**

Microsoft Excel / Word / PowerPoint / PDFなどを全拠点へ共有することができる機能です。

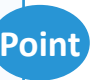

■ポインタ表示で資料を指し示すことができます。 **Point** ■ホインタ表示で買料で指しホッととかできます。<br>■描画機能で資料への書き込みも行えます。

C LiveOn  $AP$   $\approx$ šŐ,

※資料のアップロード、ポインタ表示、描画は、議長権を持つユーザーと、資料共有の権限を付与されているすべてのユーザーが行うことができます。 資料を閉じると、別のユーザーがあらたに資料共有を開始できます。(ブラウザ版のユーザーは非対応です) 権限は入室時に自動的に付与され、議長により設定を変更することが可能です。 ※ 共有できるファイル容量は20MBまでです。

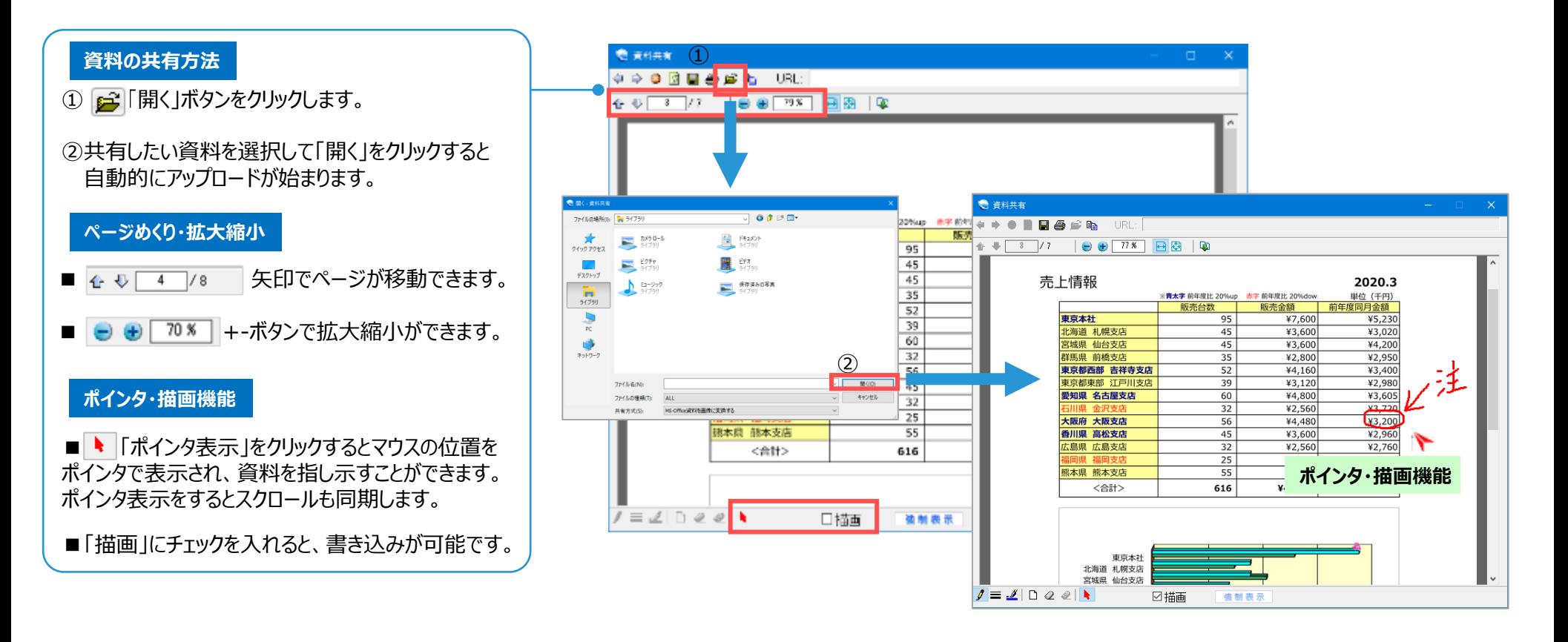

### <span id="page-22-0"></span>**ジャパンメディアシステム株式会社** ■ アプリケーション共有機能について-① (※オプション機能)

他入室者とアプリケーションソフトやパソコンのデスクトップを共有する機能です。

**Point** ■パソコンで開くことができるアプリケーションであればどんなものでもそのままの形式で共有できます。 ■操作権を取得すれば、共有された資料や相手のデスクトップを操作できます。(アプリ版のみ)

C LiveOn

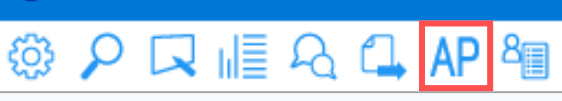

※ アプリケーション共有は、議長権を持つユーザーと、アプリケーション共有の権限を付与されているすべてのユーザーが行うことができます。共有を停止すると、 別のユーザーがあらたにアプリケーション共有を開始できます。権限は入室時に自動的に付与され、議長により設定を変更することが可能です。 ※ アプリケーション共有のご利用中は、映像フレーム数が3フレームに制限されます。

停止

 $\times$ 

# **アプリケーション単体の共有方法**

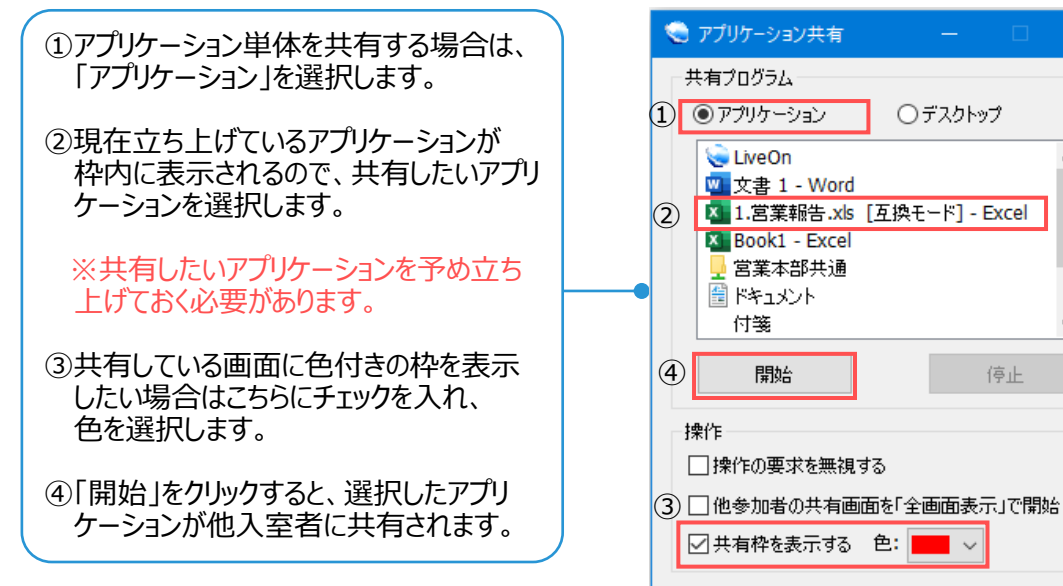

#### **※注意点**

- ・共有しているアプリケーションソフトの前面に他のウィンドウが重なると、 他入室者の共有画面では重なっている部分が黒色で表示されるのでご注意ください。
- ・マルチディスプレイ(拡張表示)環境でご利用の場合、共有したいアプリケーションはメインディスプレイ側に 表示しておく必要があります。(「サーバから拒否されました」というエラ―メッセージが表示されます)
- ・サブディスプレイに表示しているアプリケーションは、デスクトップ共有でのみ共有が可能です。(次ページ参照)

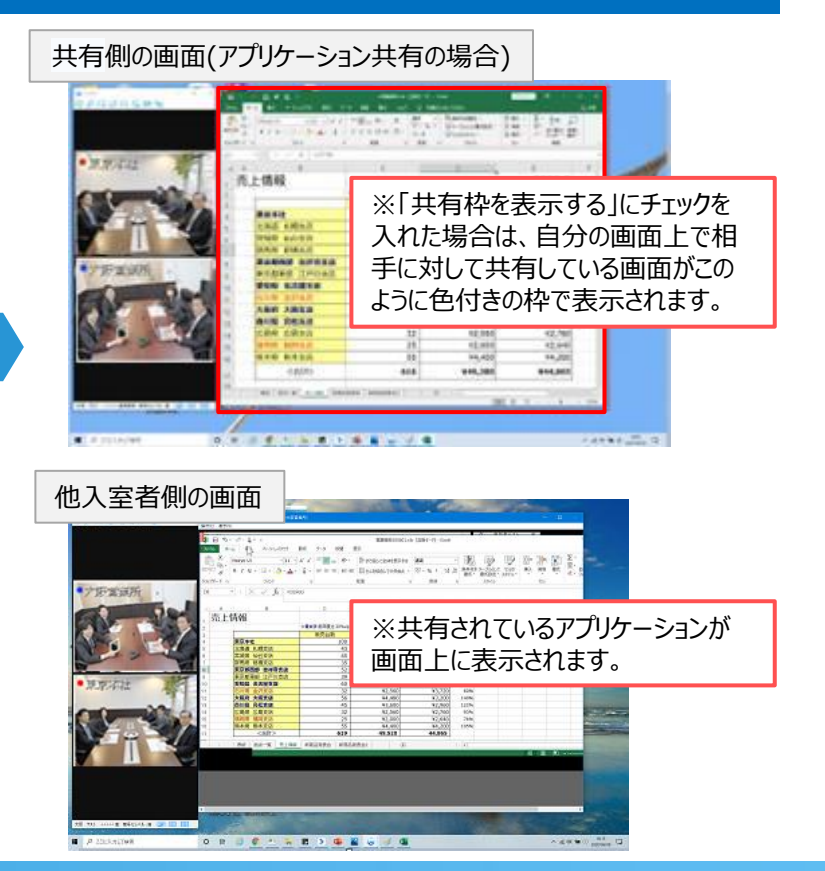

### **ジャパンメディアシステム株式会社** ■ アプリケーション共有機能について-2 (※オプション機能)

# **デスクトップ画面の共有方法**

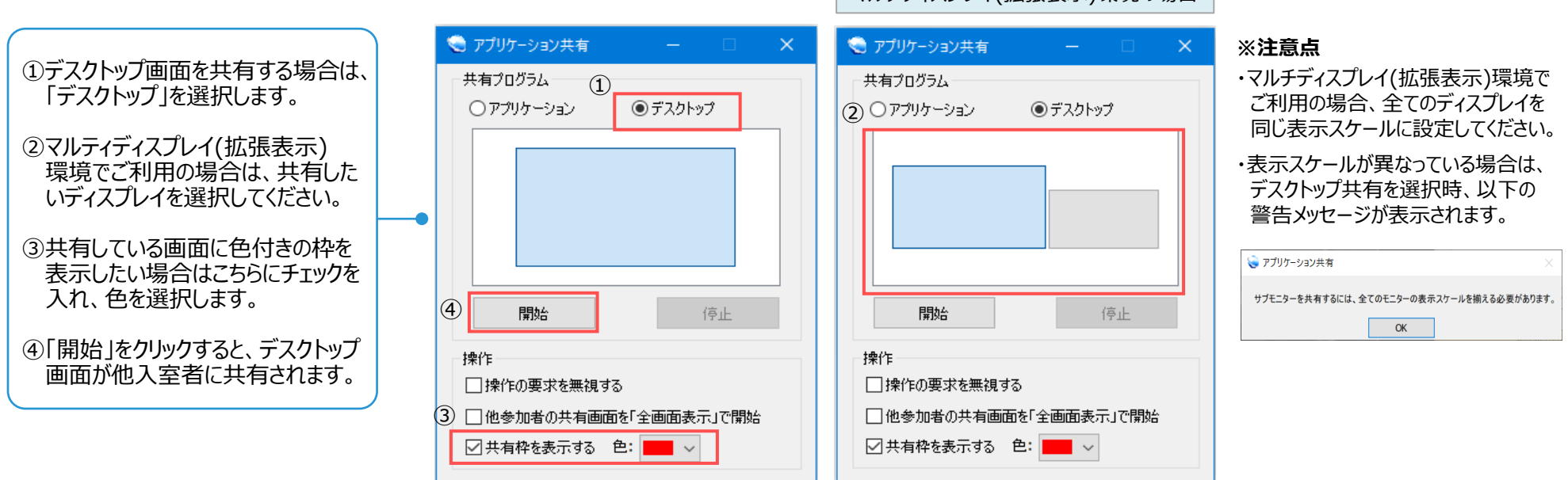

# **他入室者に対してのアプリケーション共有(デスクトップ共有)の要求方法**

議長権もしくは権限の保有者から、他入室者にデスクトップ共有を要求し 他入室者のデスクトップを共有することも可能です。 ※単体のアプリケーションソフトの共有を要求することはできません。

アプリケーション(デスクトップ)共有を要求する拠点の映像の上で右クリック →アプリケーション共有(デスクトップ)の要求を選択

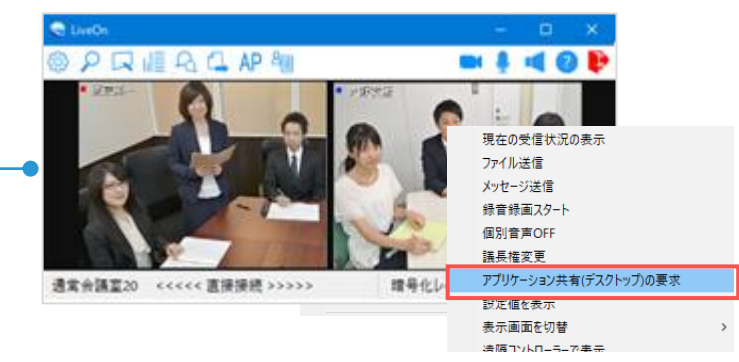

マルチディスプレイ(拡張表示)環境の場合

### **ジャパンメディアシステム株式会社** ■ アプリケーション共有機能について-3 (※オプション機能)

操作権を取得すれば、共有された資料や相手のデスクトップを他入室者が遠隔で操作することができます。 (※他入室者がブラウザ版で入室している場合は、操作の要求は行えませんのでご注意ください)

**Point** ■共有されているアプリケーションがPCにインストールされていない場合でも操作ができます。 ■共有されているユーザーはキーボードの「Esc」キーを押せば譲渡した操作権を強制的に取り返すことができます。

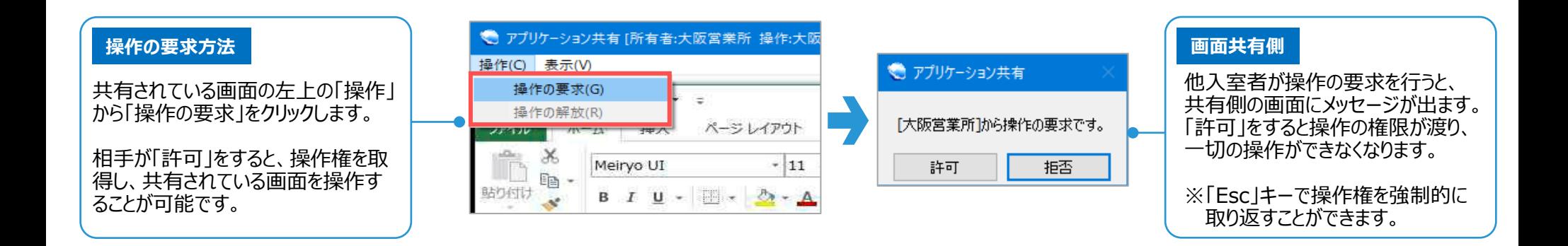

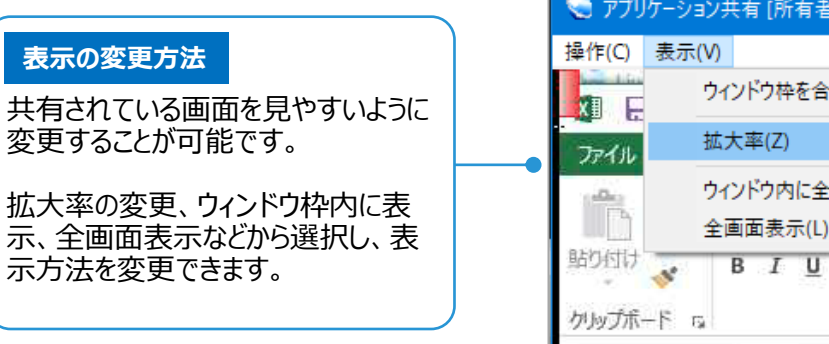

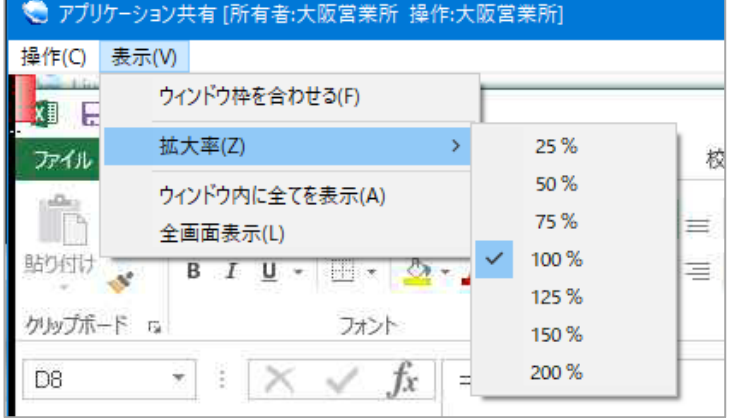

# <span id="page-25-0"></span>■ ホワイトボード機能について

**ジャパンメディアシステム株式会社**

フリーハンドでの記入・テキスト、定型の図形による表現、画像読込みができる機能です。

**Point** ■議長権のあるなしに関わらず誰でも立ち上げることができます。 ■アイコンをクリックすると全拠点にホワイトボード画面が立ち上がります。 LiveOn  $\Box$  AP  $\triangle$ 

最大99ページまでページを追加することができ、保存もできます。

また、デスクトップ上に開いているPDFやWebページなど各種資料をキャプチャリングし、貼り付けて会議参加者と共有することも可能です。

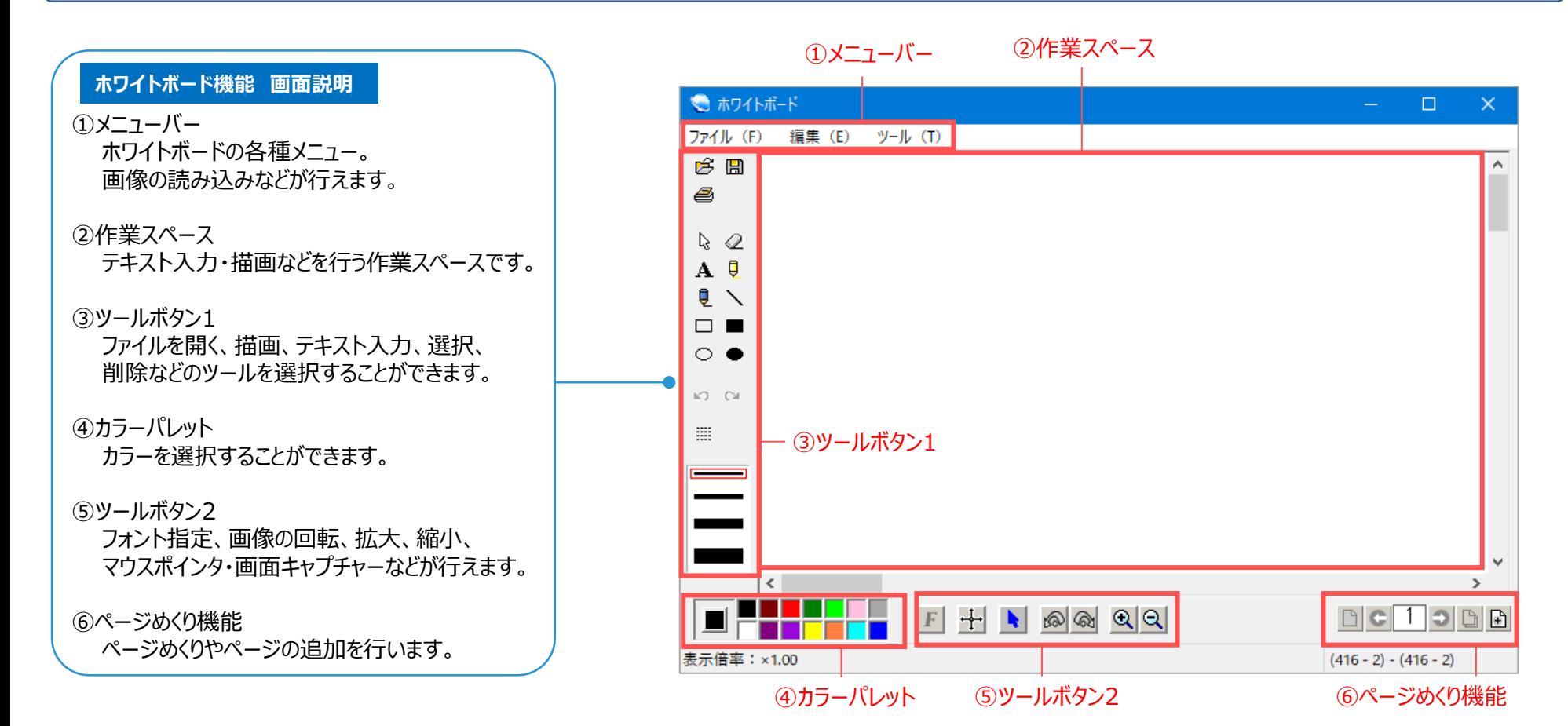

# <span id="page-26-0"></span>■ グルーピング機能について

議長が参加者を現在の会議室とそれ以外のグループ2つの合計3つに振り分けすることができ、個別にディスカッション開催などができる機能です。 ※グルーピング機能に対応している端末で、通常会議室に入室時のみ使用できる機能です。また、ブラウザ版で入室しているユーザーについてはグルーピング対象外となります。

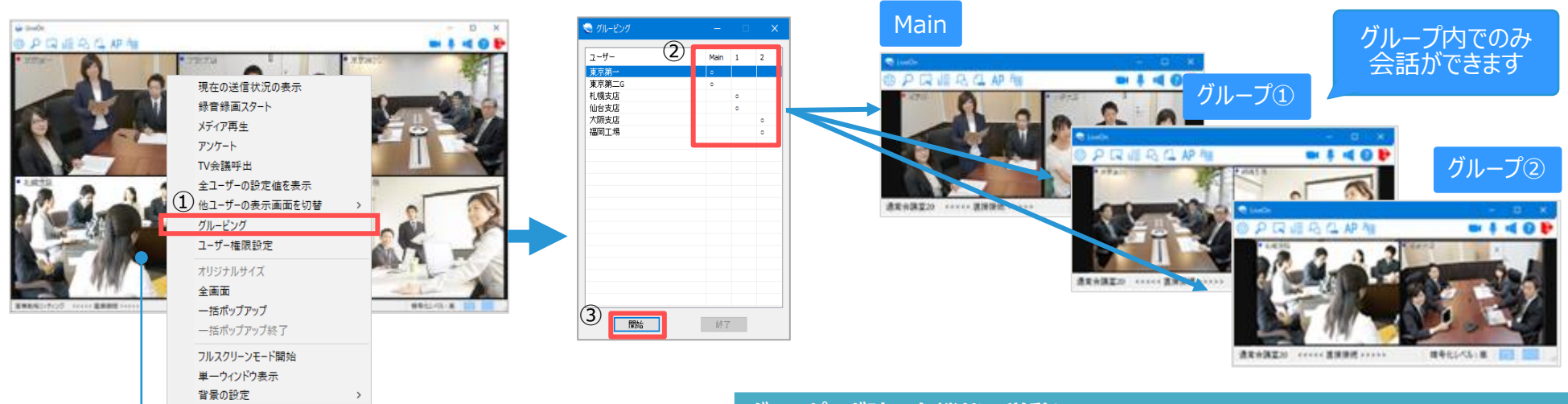

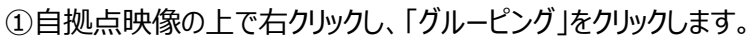

②グルーピング画面にて、参加者をグループに振り分けます。

- ③「開始」をクリックすると、元の会議室から振り分けられたグループごとの 会議室に自動的に分離されます。
- ※グルーピングされた側は、「グルーピング変更中です」とメッセージが 表示されます。
- ※グルーピングを終了する際は、議長がグルーピング画面の「終了」を クリックする必要があります。

#### ※注意点

- ・アプリケーション共有中はグルーピング機能は利用できません。
- ・グルーピング中は議長権の移動はできません。
- ・グルーピング機能に対応していない端末ではグルーピング機能は利用できません。 ・ブラウザ版で入室しているユーザーについてはグルーピング対象外となります。
- ・グルーピング中の各機能の挙動は右記のようになります。

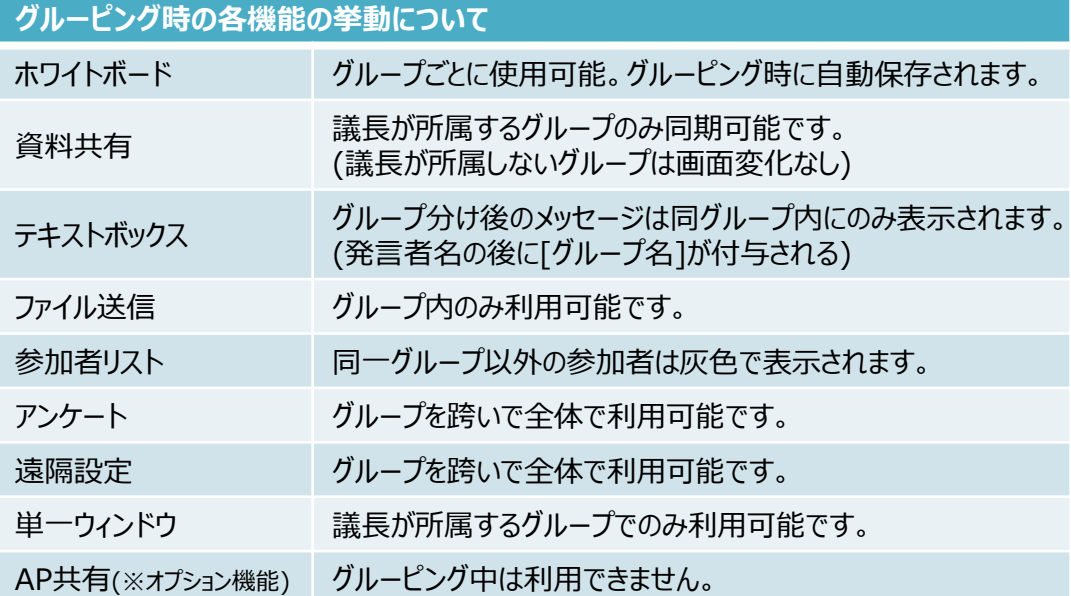

### <span id="page-27-0"></span>LiveOnでの接続の様子を録音録画できる機能です。最大5時間まで録音録画が可能です。

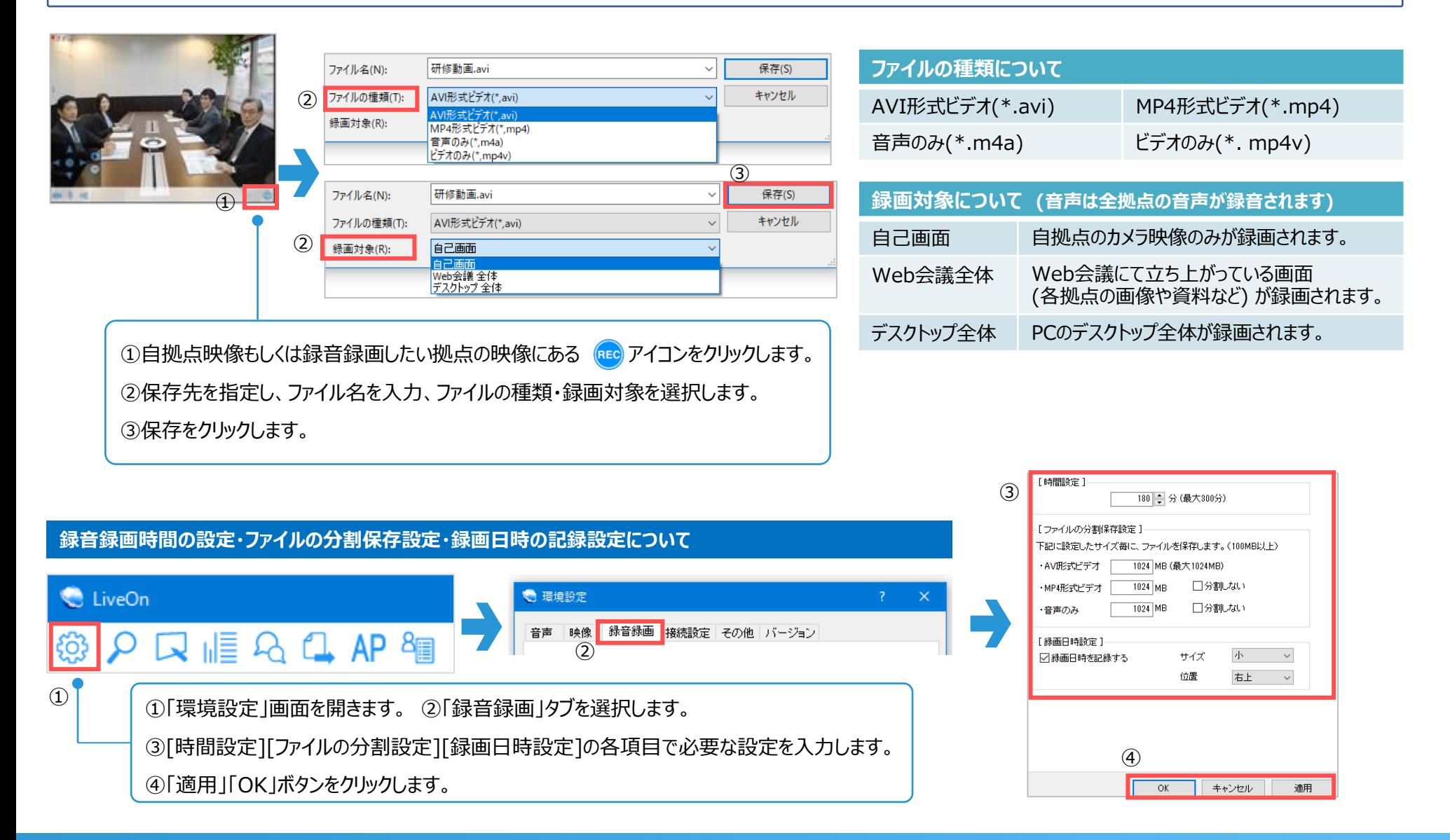

# <span id="page-28-0"></span>■ マジックビュー機能について

マジックビュー枠内の自分のデスクトップ画面の一部を自己画面に表示させ、他参加者に見せることができる機能です。

**Point** ■マジックビュー枠は、移動やサイズ変更を行うことができます。 ■描画を有効にすると、マジックビュー枠内に描画して共有することができます。 **C** LiveOn 

#### マジックビュー枠 おおしい しんしゃ しんしゃ しょうしゃ (2)

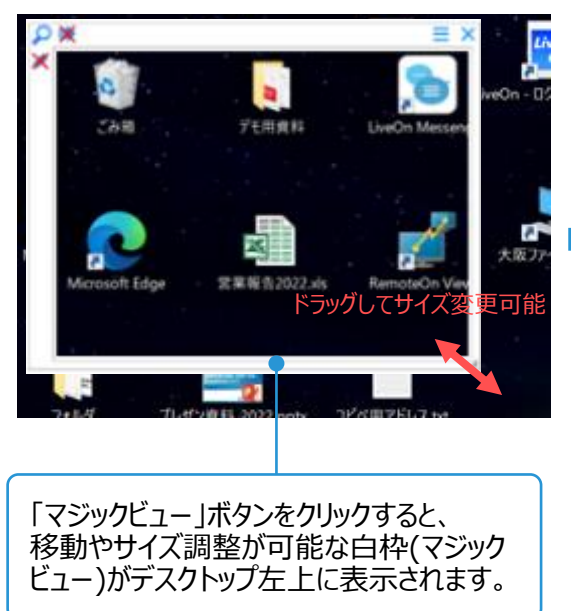

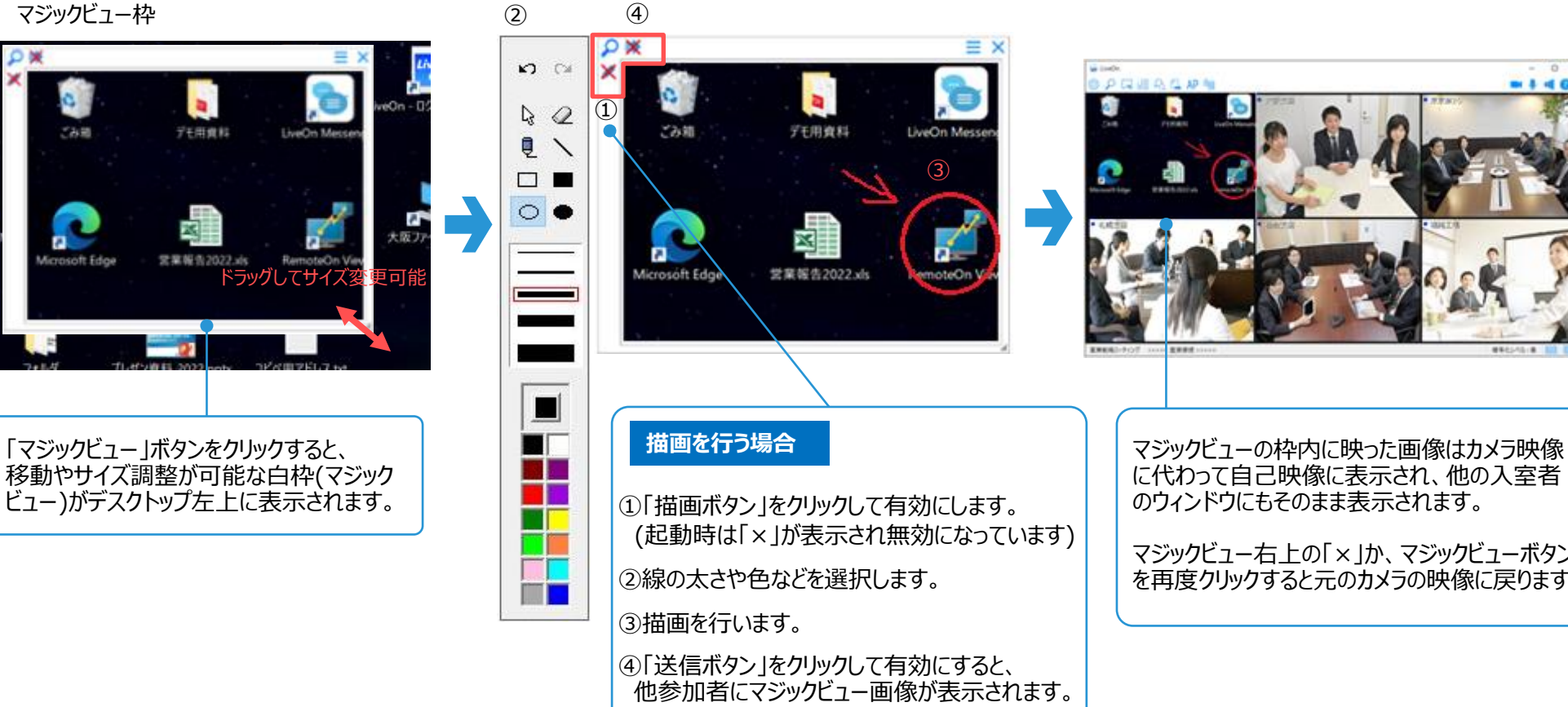

(起動時は「×」が表示され無効になっています)

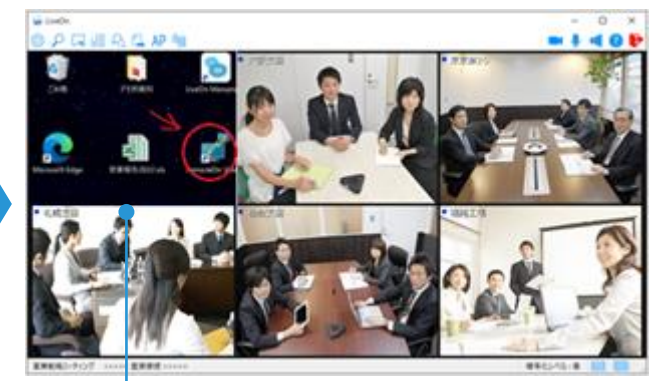

に代わって自己映像に表示され、他の入室者 のウィンドウにもそのまま表示されます。

マジックビュー右上の「×」か、マジックビューボタン を再度クリックすると元のカメラの映像に戻ります。

## <span id="page-29-0"></span>**メディア再生機能**

AVI,WMVなどの映像ファイルや音声ファイルを自己画面から他の参加者へ、リアルタイムに配信することができる機能です。

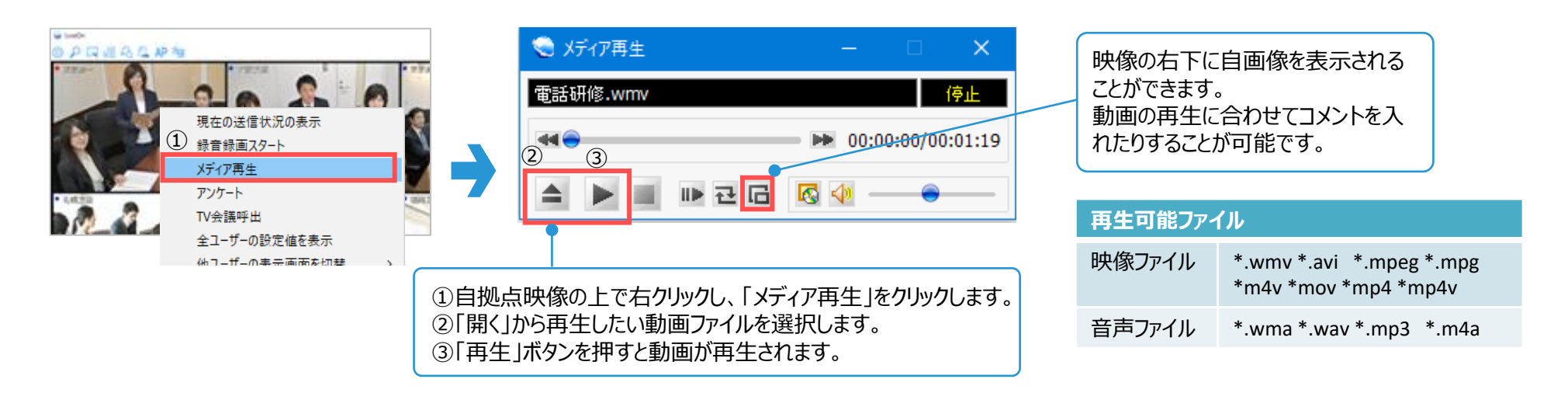

## **ファイル送信機能**

LiveOn上で最大10MBのファイルの送受信をすることができる機能です。送付先は、個別の参加者または参加者全員より選択可能です。

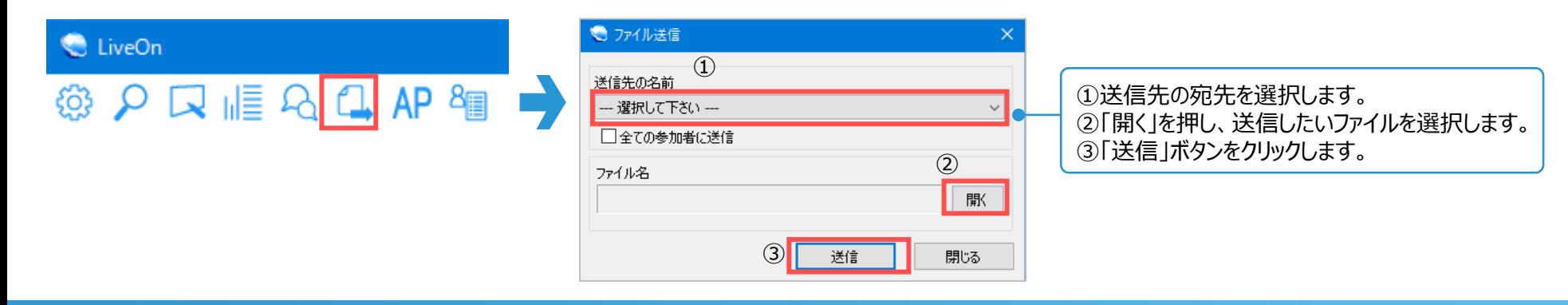

# <span id="page-30-0"></span>■ テキストボックス・メッセージ送信機能について

**メノハンメディアシステム株式会社** 

# **テキストボックス機能**

参加者全員と文字でのメッセージのやり取り(チャット)ができる機能です。発言者の名前と日時が表示され、テキスト形式で保存も可能です。

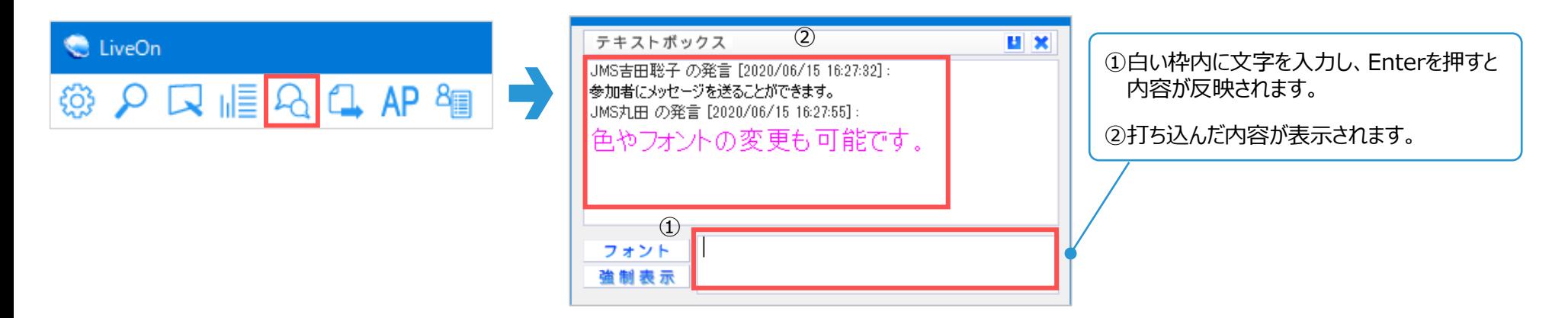

# **メッセージ送信機能**

特定の参加者にのみメッセージを送ることができる機能です。メッセージを受け取った参加者はその場で返信することも可能です。

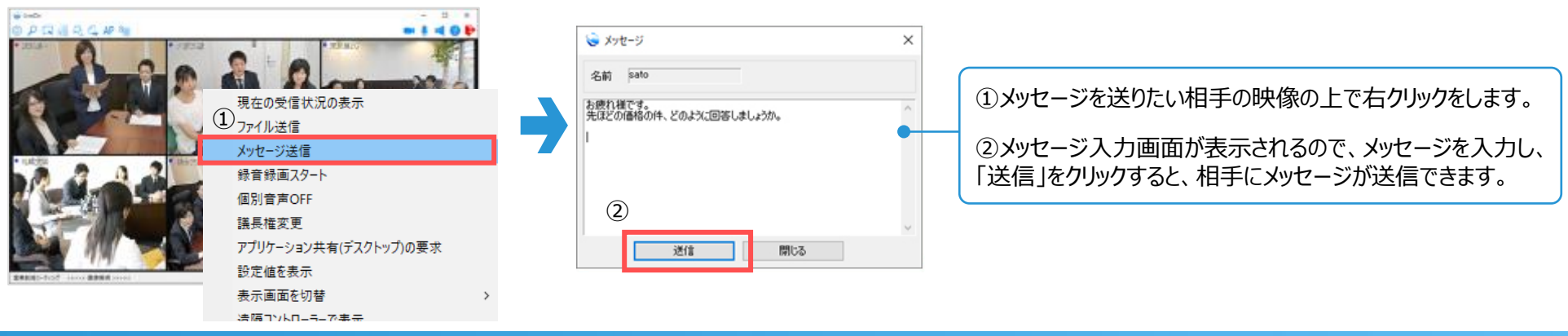

### <span id="page-31-0"></span>**シット トラッシスディアシステム株式会社** ■ アンケート・自己映像デジタルズーム機能について

## **アンケート機能**

### 議長権保有者から、参加者に質問やアンケートを実施することができる機能です。

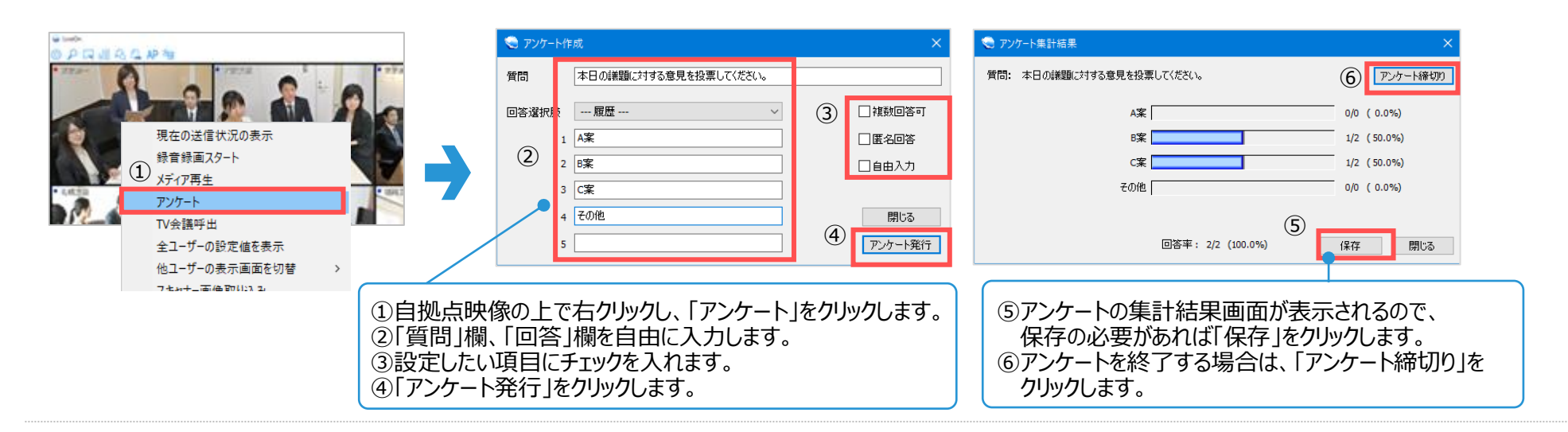

### **自己映像デジタルズーム機能**

自己映像をデジタルズームでズームイン・アウトしたり、ズームインした映像を上下左右へ動かしたりできる機能です。

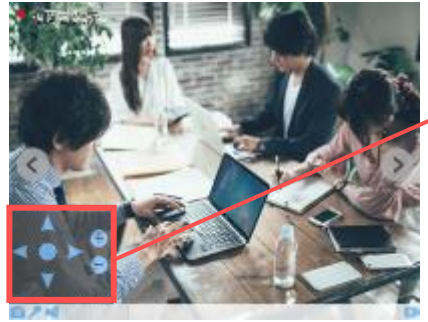

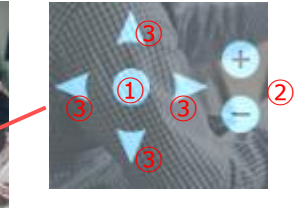

### **各アイコンについて**

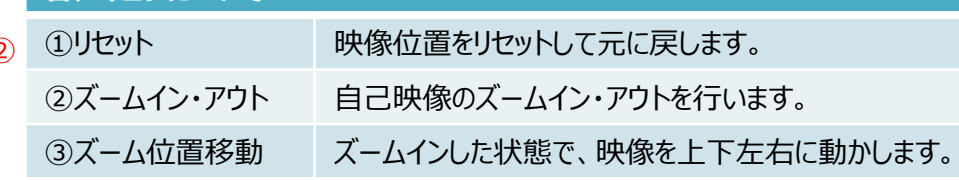

※デジタルズームボタンは、以下の画面より非表示にすることも可能です。 「環境設定」画面→「その他」タブ→「デジタルズームボタン」のチェックを外す→「適用」「OK」

Copyright(C) JAPAN MEDIA SYSTEMS Corp. All rights reserved. 32

### <span id="page-32-0"></span>**シッパンメディアシステム株式会社** ■ マウス仮想操作機能(スクリーンセーバー等の抑制)について

### **マウス仮想操作機能(スクリーンセーバー等の抑制)について**

LiveOn接続中にキーボードやマウス操作がない場合でもスクリーンセーバーやディスプレイの電源オフ、スリープモードへの移行を防ぐことができる機能です。

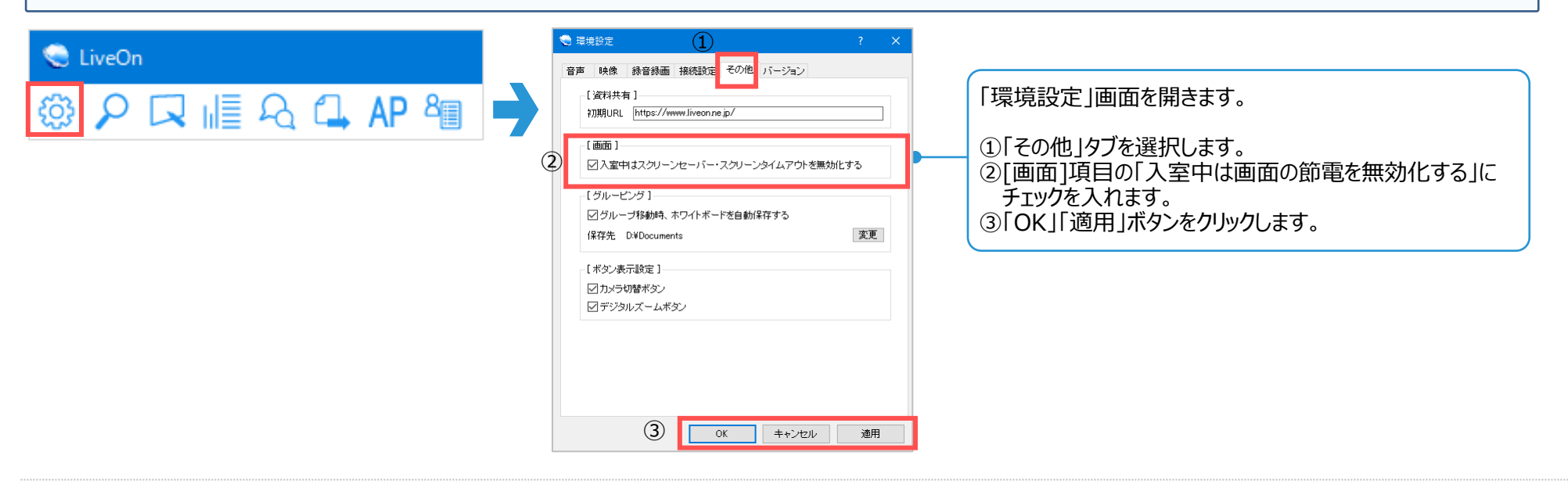